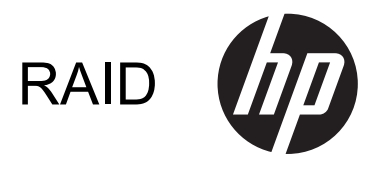

دليل المستخدم

© Copyright 2011 Hewlett-Packard Development Company, L.P.

#### **إشعار خاص بالمنتج**

یصف دليل المستخدم هذا الميزات الشائعة الموجودة في معظم الطرز. قد لا تتوفر بعض الميزات في الكمبيوتر الخاص بك.

یعد Intel علامة تجاریة لشرآة Corporation Intel في الولایات المتحدة وبلدان أخرى. یعد آل من Microsoft و Windows و Vista Windows علامات تجاریة مسجلة في الولایات المتحدة الأمریكية لشرآة Microsoft .Corporation

إن المعلومات الواردة في هذا الدليل عرضة للتغيير دون إشعار مسبق. إن الضمانات الخاصة بمنتجات HP وخدماتها هي فقط تلك المعلن عنها بشكل واضح ضمن بنود الضمان الذي یصاحب مثل هذه المنتجات والخدمات. ویجب عدم اعتبار أي مما ورد هنا على أنه بمثابة ضمان إضافي. تخلي شرآة HP مسئوليتها عن أي أخطاء فنية أو تحریریة أو أي أخطاء ناتجة عن سهو وردت في هذا المستند.

الإصدار الأول: مایو 2011

الإصدار الثاني: مارس 2012

رقم الجزء الخاص بالمستند: 651196-172

# جدول المحتويات

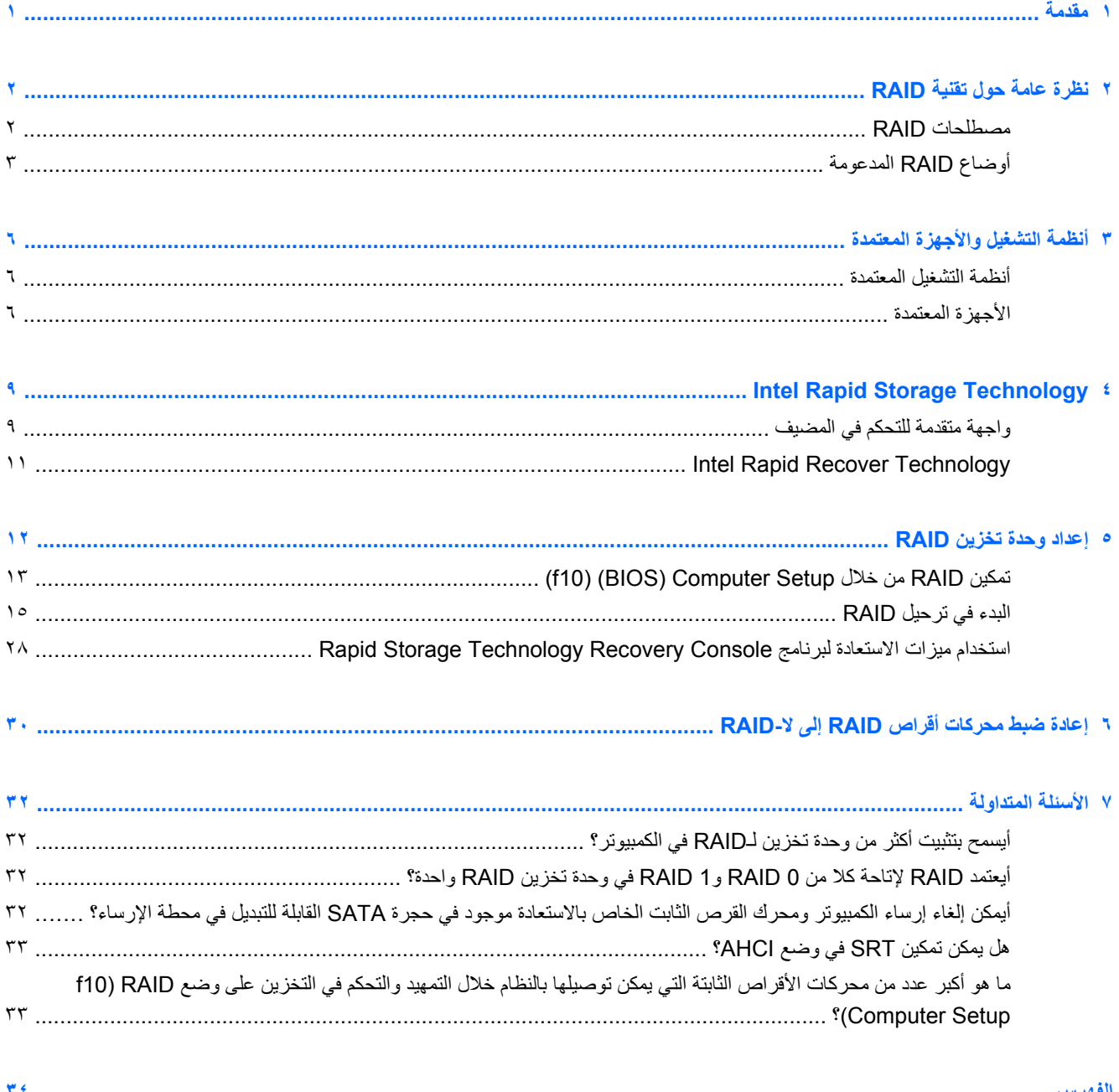

# **١ مقدمة**

<span id="page-4-0"></span>حتى الآن, لم یكن إلا القليل من الخيارات متوفرة لمعظم مستخدمي الكمبيوتر الذین رغبوا في حمایة بياناتهم من الفقدان في حالة فشل محرك القرص الثابت. وكانت هذه الحلول تنسخ الملفات يدويًا إلى محرك أقراص احتياطي أو تستخدم برامج النسخ الاحتياطي المترهلة. فإذا فشل المستخدمون في القيام بإحدى هذه المهام المملة قبل فشل محرك القرص الثابت, وجب عليهم قضاء وقت طویل وإنفاق مال غفير لاستعادة حتى جزء من البيانات التي كانت على محرك القرص هذا. ومن جهتهم, تمتع مستخدمو أجهزة الكمبيوتر الملقمية والمكتبية بالحماية والفوائد الخاصة بتقنية RAID) النظام الاحتياطي المستقل لمحرآات الأقراص المستقلة) من ناحية استعادة البيانات في حالة فشل محرآات الأقراص.

وتوفر HP الآن حل RAID بسيطًا لمستخدمي الكمبيوتر المحمول الذين يحتاجون إلى حماية البيانات الموجودة في محركات أقراص تسلسلية من نوع ATA) SATA (وذلك للوقایة من حالات فشل محرك الأقراص أو من هجوم الفيروسات. آما یستفيد من RAID لـ HP المستخدمون الذین یعملون عادة مع الملفات الكبيرة ویریدون تحسين أداء تخزین الكمبيوتر.

م<sup>199</sup>[ملا<mark>حظة:</mark> تتوفر الرسوم في هذا الدليل باللغة الإنكليزية فقط.

# **٢ نظرة عامة حول تقنية RAID**

<span id="page-5-0"></span>يعرف هذا الفصل المصطلحات المستخدمة في هذا الدليل كما يصف تقنيات RAID المعتمدة من قبل أجهزة الكمبيوتر المختارة الخاصة بالأعمال من HP.

### **مصطلحات RAID**

یضمن بعض المصطلحات الواردة في الجدول الآتي معنى أوسع, ولكنها معرفة ههنا علاقةً بآلة RAID الموصوفة في هذا الدليل.

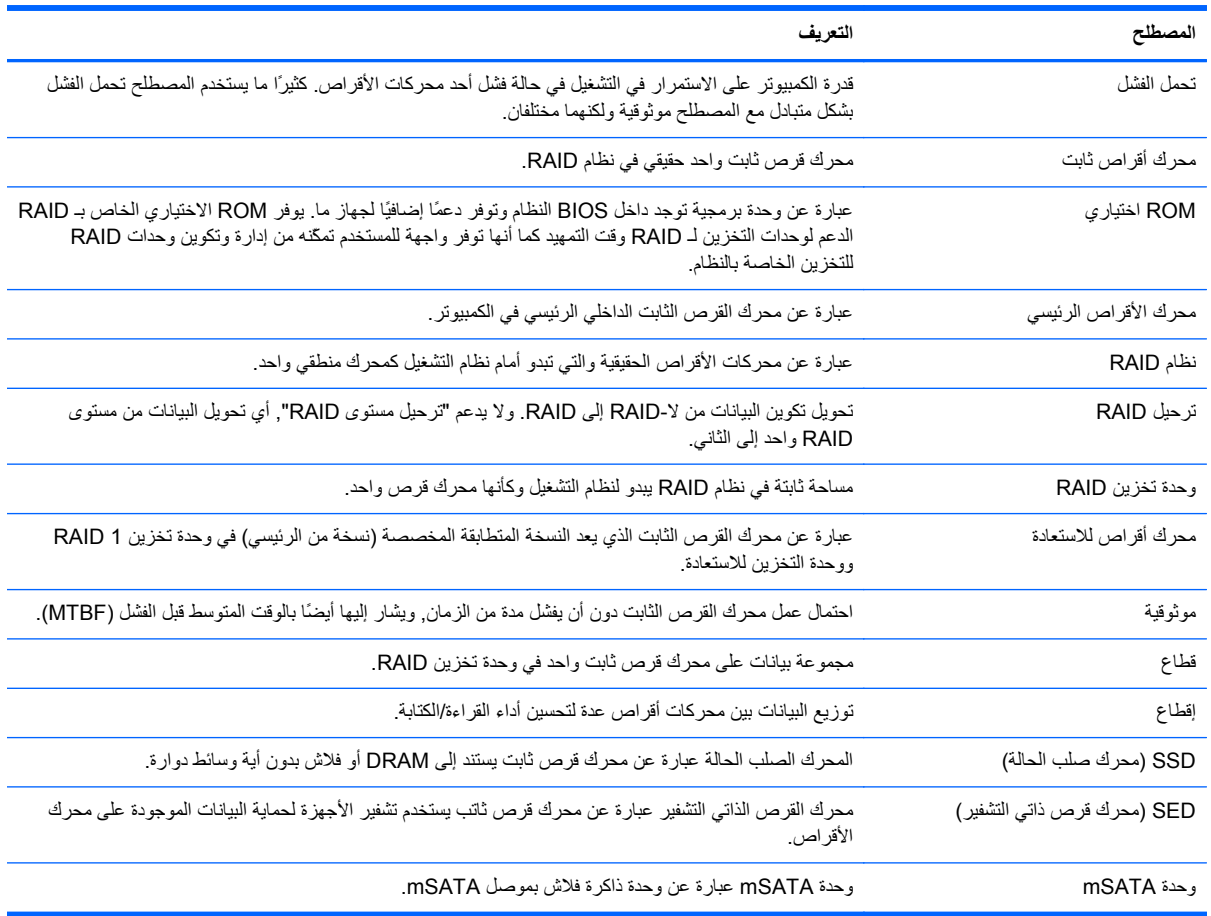

# **أوضاع RAID المدعومة**

<span id="page-6-0"></span>تشمل أوضاع RAID المدعومة من قبل أجهزة الكمبيوتر المحمولة الخاصة بالأعمال من HP آلاً من 0 RAID و 1 RAID و 5 RAID وحماية البيانات المرنة (استعادة) كما يوضح أدناه. يتطلب كل من أوضاع RAID 9 و 1 والاستعادة محركي أقراص SATA ثابتين. أما وضع 5 RAID فيتطلب ثلاثة محرآات أقراص ثابتة. ویمكن الحصول على ذلك من خلال إدخال محرك قرص SATA ثابت ثانٍ إلى حجرة الترقية أو إلى منفذ eSATA) إن إتيح) الخاصين بالكمبيوتر المحمول, أو إلى حجرة SATA القابلة التبدیل والخاصة بمحطة الإرساء المتقدمة من HP) راجع الأجهزة [المعتمدة](#page-9-0) في صفحة ٦). لا یُدعم 10 RAID.

**ملاحظة:** وإذا ما آان ضابط SATA في وضع RAID فإنه لا یدعم سوى 4 أجهزة مع منافذ SATA. ذلك أن تمكين جهاز خامس یعمل بواسطة منفذ SATA سيؤدي إلى تجميد عمل الكمبيوتر . وإذا كان ذلك قد حصل فإزالة الجهاز الخامس العامل بواسطة منفذ SATA سيستعيد عمل الكمبيوتر المعتاد.

### **RAID 0**

یُقطع 0 RAID, أي یوزع, البيانات على محرآي الأقراص. ویتيح ذلك قراءة البيانات أآثر سرعة وخاصة الملفات الكبيرة, ذلك لأن البيانات تقرأ من محركي الأقراص في آن واحد. مع ذلك, لا يتحمل 0 RAID الفشل؛ ويعني ذلك أنه إذا فشل محرك قرص واحد فشل النظام بأسره.

### **RAID 1**

ینسخ 1 RAID أو بلغة أخرى یعكس نفس البيانات على محرآي قرصين ثابتين. إذا فشل محرك قرص ثابت واحد, أتاح 1 RAID استعادة البيانات من محرك القرص الثابت الثاني.

### **RAID 5**

یوزع 5 RAID البيانات على ثلاثة محرآات أقراص ثابتة. إذا فشل محرك قرص ثابت واحد, أتاح 5 RAID استعادة البيانات من محرآي القرصي الثابتين الآخرین.

### **حماية البيانات المرنة (الاستعادة)**

تعد حمایة البيانات المرنة (الاستعادة) ميزة للبرنامج Technology Storage Rapid® Intel. تحسن تقنية الاستعادة وظيفية 1 RAID بواسطة ميزات عدة تجعل النسخ المتطابق للبيانات إلى محرك أقراص معد للاستعادة أسهل بالنسبة للمستخدمين. وعلى سبيل المثال, تسمح تقنية الاستعادة للمستخدمين بتحدید أسلوب تحدیث وحدة التخزین الخاصة بالاستعادة, أي هل تحدث باستمرار (الخيار الافتراضي) أو تلبية للمطالبة. آما تتيح تقنية الاستعادة إرساء وإلغاء إرساء الكمبيوتر في حالة وجود محرك أقراص الاستعادة في حجرة محطة الإرساء.

### **ملخص وضع RAID**

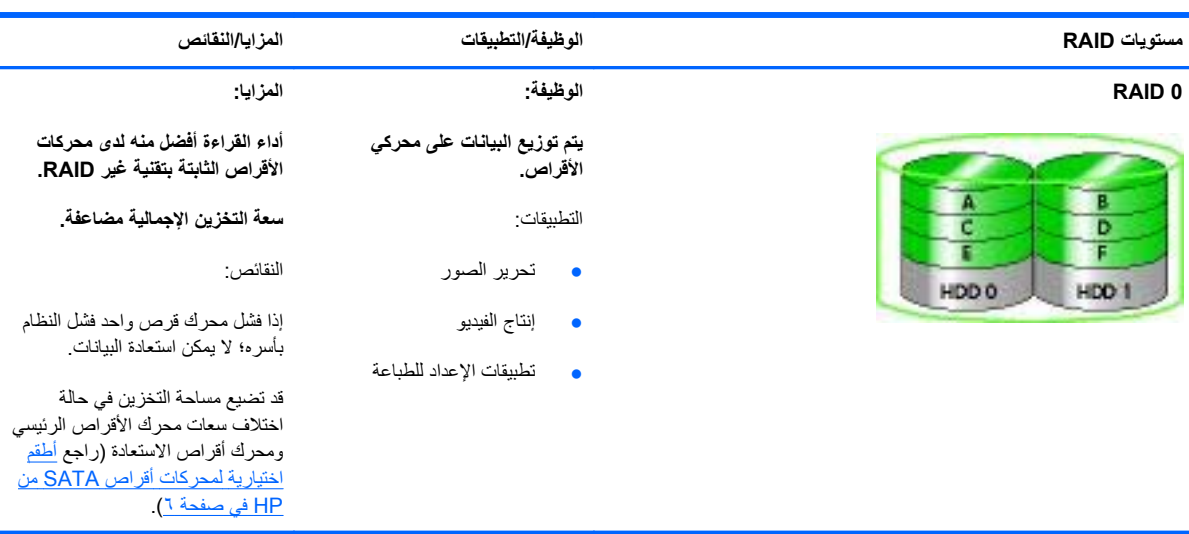

یصف الجدول الآتي الوظائف والتطبيقات والمزایا والنقائص الخاصة بأوضاع RAID المدعومة.

<span id="page-7-0"></span>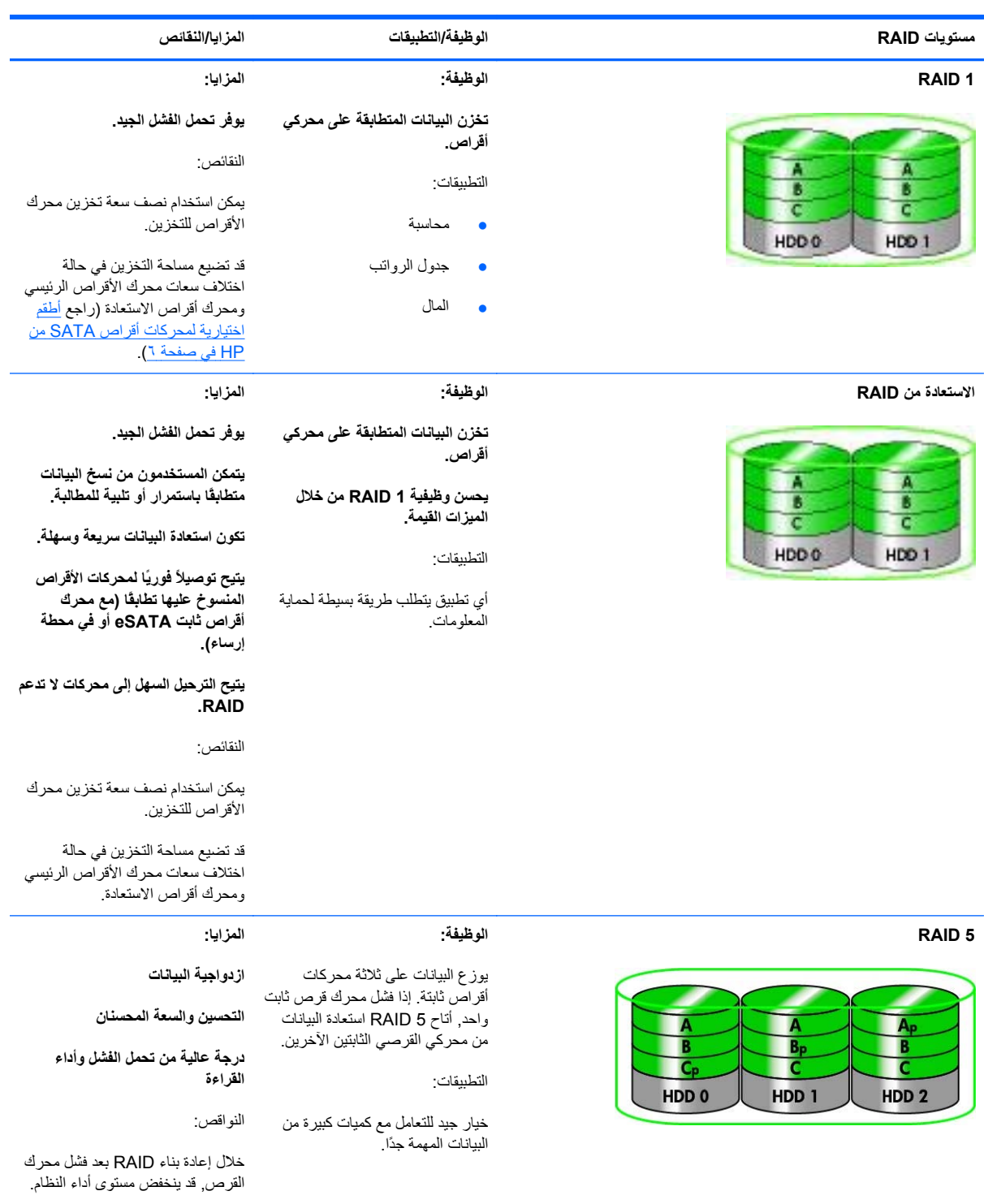

### **تحمل الفشل**

تحمل الفشل عبارة عن قدرة نظام RAID على الصمود والاستعادة في مواجهة فشل محرك الأقراص. ویتوفر تحمل الفشل من خلال الازدواجية. لذا لا یتحمل 0 RAID الفشل لأنه لا ینسخ البيانات إلى محرك قرص ثابت آخر. أما 1 RAID ونظام الاتسعادة فيمكن فشل محرك أقراص واحد دون أن يفشل النظام. ولكن مع وضع الاستعادة, تكون استعادة ملف واحد أو محرك قرص ثابت بأكمله أسهل بكثير منها باستخدام 1 RAID فقط. ومع 5 RAID یمكن فشل أحد محرآات الأقراص الثابتة الثلاث دون أن تسبب فشل النظام.

### **الأداء**

<span id="page-8-0"></span>یسهل فهم الأداء, مع أنه یصعب قياسه لأنه یشمل عوامل مختلفة, یكون بعضها خارج نطاق هذا المستند. ویعرف أداء التخزین الإجمالي من خلال أداء الكتابة والقراءة والذیْن یختلفان استنادًا إلى تقنية RAID المختارة.

- یحسن 0 RAID) إقطاع) أداء التخزین الإجمالي لإمكانية آتابة وقراءة البيانات على محرآي أقراص ثابتين في آن واحد.
- یكتب نظام الاستعادة و 1 RAID) النسخ المتطابق) البيانات ذاتها على محرآي القرصين الثابتين؛ لذلك, قد یكون أداء الكتابة أبطأ. مع ذلك, یمكن قراءة البيانات من محركي القرصين الثابتين, حيث قد يكون أداء القراءة أسر ع منه في محرك أقراص ثابت بتقنية غير .RAID
	- یكون أداء 5 RAID في مستوى بين 0 RAID و 1 RAID.

# **٣ أنظمة التشغيل والأجهزة المعتمدة**

### **أنظمة التشغيل المعتمدة**

<span id="page-9-0"></span>یدعم RAID HP إصدارات 32 بت و64 بت من أنظمة التشغيل Professional XP® Windows® Microsoft) 1SP و2SP .Windows 7و) SP2و SP1) Windows Vista®و) SP3و

### **الأجهزة المعتمدة**

یصف هذا القسم الأجهزة المعتمدة لترحيل RAID, بما في ذلك محرآات أقراص SATA وأجهزة الكمبيوتر ومحطات الإرساء. یلخص الجدول الآتي اعتماد الأجهزة ثم یتم شرحه بإسهاب تحت الجدول. لا یمكن استخدام محرآات أقراص SATA خارجية متصلة بالكمبيوتر أو بمحطة الإرساء للترحيل إلى RAID.

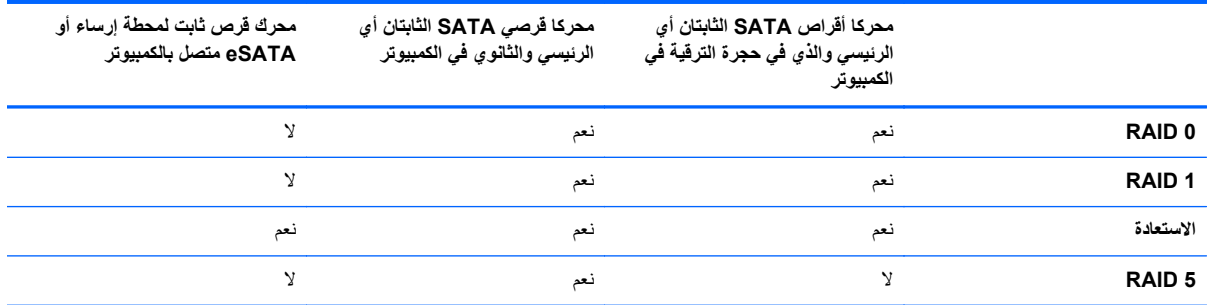

### **أطقم اختيارية لمحرآات أقراص SATA من HP**

توفر HP خيارات أطقم محركات SATA لحجرة الترقية الخاصة بالكمبيوتر وحجرة SATA القابلة للتبديل والخاصة بمحطة الإرسال لدعم ترحيل RAID. وللحصول على أداء RAID الأفضل, يوصى بأن تكون سرعة محركي الأقراص متطابقة. مع ذلك, تسمح أجهزة الكمبيوتر الخاصة بالأعمال من HP باستخدام محرآات الأقراص ذات السرعات المختلفة في وحدة تخزین RAID.

كما تعتمد محركات الأقراص ذات السعات المختلفة من أجل ترحيل RAID, وذلك طالما كانت سعة محرك الاقراص الفرعي (للاستعادة) تساوي أو تفوق سعة محرك الأقراص الرئيسي. وعلى سبيل المثال, إذا آانت سعة محرك الأقراص الرئيسي 200 جيغا بایت, وجب استخدام محرك أقراص ذي 200 جيغا بایت على الأقل في حجرة الترقية لإنشاء وحدة تخزین RAID. إذا فاقت سعة محرك الأقراص الفرعي سعة محرك الأقراص الرئيسي, ما أمكن الوصول إلى زائد السعة الخاصة بمحرك الأقراص الفرعي (أو الثالث). إذا, على سبيل المثال, آانت سعة محرك الأقراص الرئيسي 160 جيغا بایت وسعة محرك الأقراص الفرعي 250 جيغا بایت, أمكن استخدام 160 جيغا بایت فقط من محرك الأقراص الفرعي في تكوین SATA. ولذلك, للحصول على أمثل أداء, یوصى بأن تكون سعة محرآي الأقراص متطابقة.

### **محرآات أقراص SATA الثابتة (طرز مختارة فقط)**

یعد SATA الخارجي, أي eSATA, واجهة خارجية تسمح بوصول محرك أقراص SATA إلى سرعات نقل البيانات البالغة ستة أضعاف سر عات محركات أقراص SATA التي تستخدم واجهة USB 2.0 بسيطة. يظهر الرسم التالي كمبيوترًا معتمدًا مع محرك قرص ثابت رئيسي **(1)** ومحرك أقراص eSATA**) 2 (**متصل بمنفذ eSATA) طرز مختارة فقط) للسماح بالاستعادة. أما سعة محرآات أقراص eSATA, فتنطبق عليها التوصيات ذاتها والتي سبق ذكر ها بخصوص محركات الأقراص الفرعية الموجودة في حجرة الترقية في الكمبيوتر .

<span id="page-10-0"></span>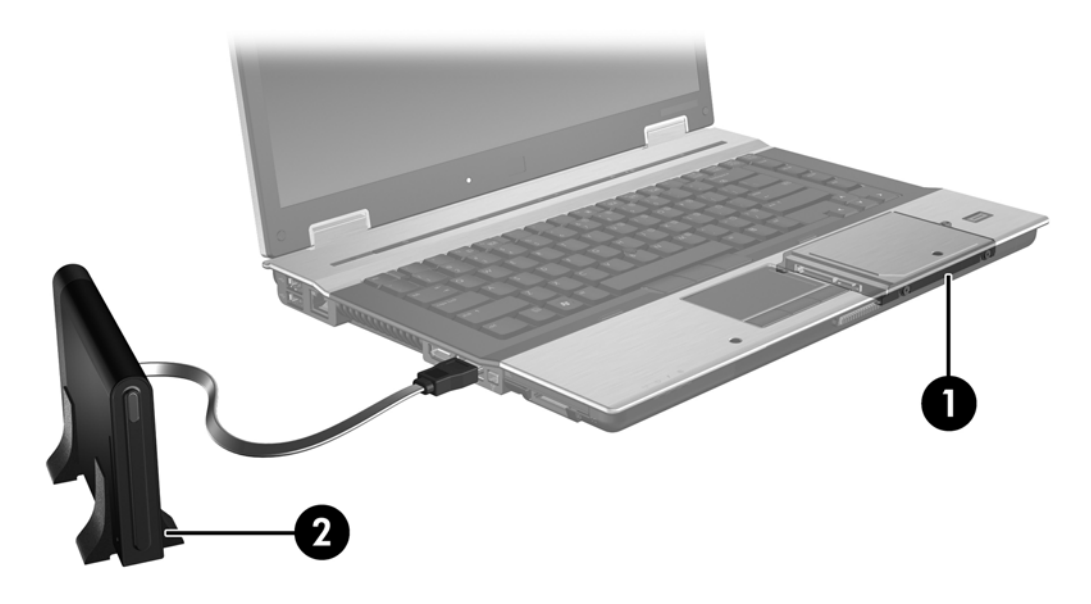

### **آمبيوترات HP للأعمال**

تدعم أجهزة الكمبيوتر المحمولة المختارة للأعمال من HP أنظمة RAID باستخدام برنامج Storage Rapid® Intel Technology) الإصدار 10 وما فوقه) ومحرك أقراص SATA ثانٍ في حجرة الترقية.

یوضح الرسم الآتي آمبيوترًا معتمداً مع محرك قرصه الثابت الرئيسي **(1)** ومحرك أقراص SATA فرعي في حجرة الترقية **(2)** بتكوین یسمح بـ 0 RAID و 1 RAID و نظام الاستعادة.

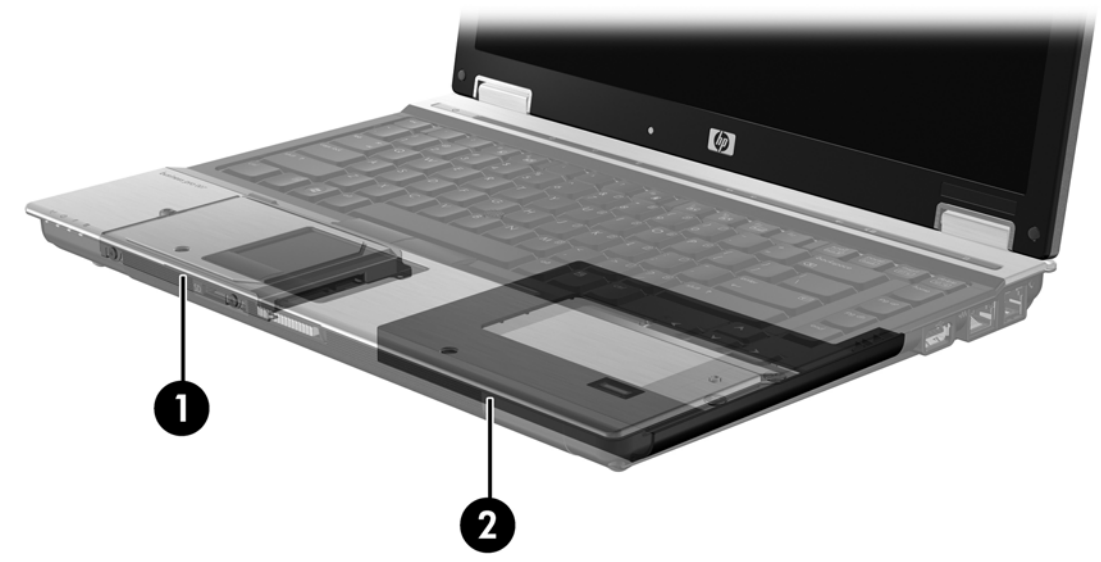

یعرض الرسم التالي آمبيوترًا معتمدًا مع محرك القرص الثابت الرئيسي **(1)** والثانوي **(2)**, ومحرك القرص الثالث في حجرة الترقية **(3)** مما یتيح استعمال تقنية 5 RAID.

<span id="page-11-0"></span>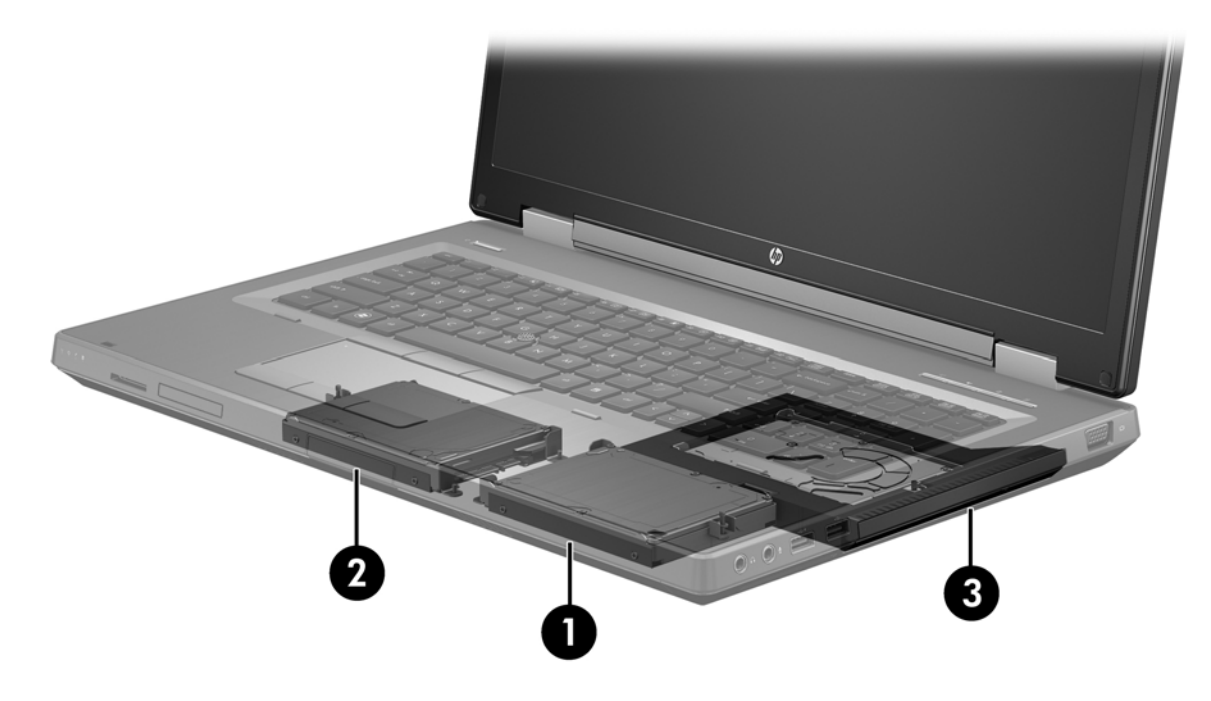

### **محطة الإرساء المتقدمة من HP**

یدعم نظام الاستعادة الإرساء وإلغاء الإرساء. وبالتالي یمكن استخدامه لتنفيذ النسخ المتطابق بين محرك الأقراص الثابت الرئيسي **(1)** ومحرك أقراص ثابت اختياري في حجرة SATA القابلة للتبدیل والخاصة بمحطة إرساء متقدمة من HP**) 2(**.

یظهر الرسم التالي محطة إرساء متقدمة من HP مع محرك أقراص الاستعادة الثابت في حجرة SATA القابلة للتبدیل مما یتيح الاستعادة.

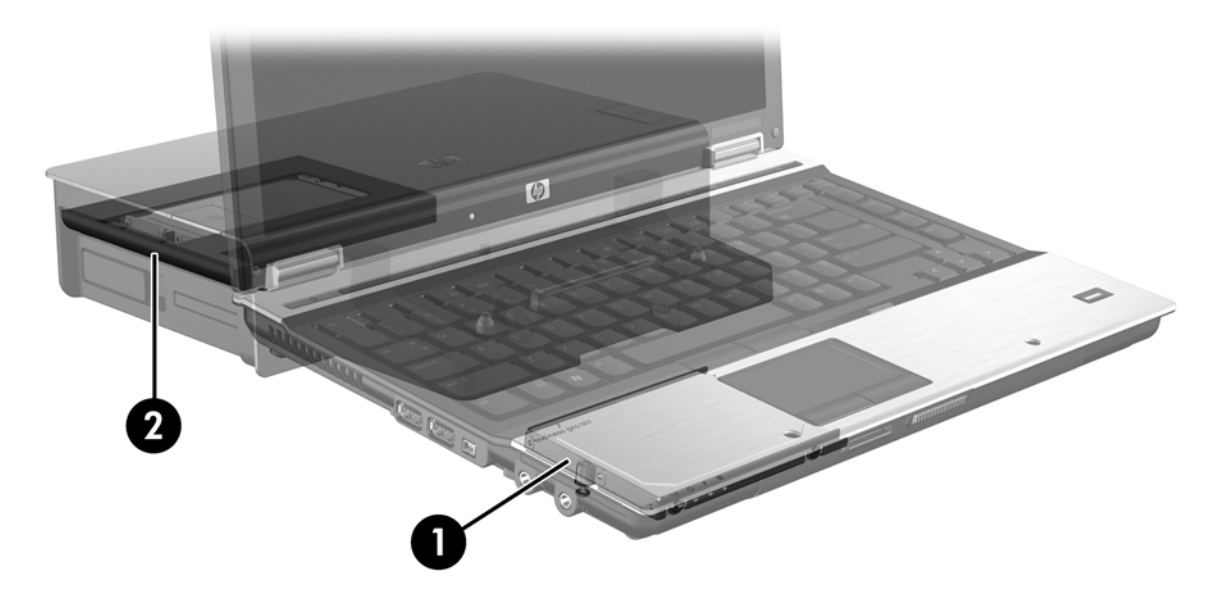

# <span id="page-12-0"></span>**Intel Rapid Storage Technology ٤**

یدعم Technology Storage Rapid® Intel ميزات الاستعادة التالية.

# **واجهة متقدمة للتحكم في المضيف**

تعد الوحدة المتقدمة للتحكم في المضيف (AHCI (مواصفة تتيح لبرنامج تشغيل التخزین تمكين ميزات متقدمة لـSATA مثل Native Queuing Command) جدولة الأوامر المحلية) والقدرة على التوصيل الفوري. ویجب تمكين AHCI في Setup Computer (BIOS) من أجل تطبيق هذه الميزات (راجع <u>[تمكين](#page-16-0) [RAID](#page-16-0) من [خلال](#page-16-0) BIOS) Computer Setup (10</u>) في [صفحة](#page-16-0) ١٣). يمكّن AHCI افتراضيًا في أجهزة الكمبيوتر المعتمدة من HP والخاصة بالأعمال.

### **جدولة الأوامر المحلية**

يكتب الرؤوس الخاصة بمحركات الأقراص للقراءة/الكتابة على اسطوانات محركات الأقراص الثابتة بدوائر حلزونية (مسارات) استنادًا إلى ترتيب استلام مطالب الكتابة. ونظرًا لأنه نادرًا ما تطلب التطبيقات البيانات بالترتيب الذي آتبت به على الاسطوانة, لنتج التأخرات (الكمونات) الطویلة إذا كان على رأس محرك الأقراص أن يبحث عن البيانات بالترتيب المضبوط الذي يستلم محرك الأقراص الثابت مطالب الكتابة به. تسمح جدولة الأوامر المحلية (NQC) محركات أقراص SATA الثابتة باستقبال العديد من الأوامر وبتغيير ترتيب تنفيذها لتحسين الأداء. ویشبه ذلك طریق إعادة المصعد ترتيب مطالب الطباق للتقليل من وقت الرحلة والاندثار الميكانيكي. وبشكل متطابق, یقلل NQC من آمون رأس محرك الأقراص ومن حركاته الزائدة المطلوبة لتنفيذ مطالب القراءة والكتابة العديدة الكبيرة الحجم, مما يؤدي إلى تحسين الأداء والموثوقية. تطلب NQC دعم (BIOS (Setup Computer ووحدة التحكم في SATA وبرنامح تشغيل وحدة التحكم لها.

### **القدرة على التوصيل الفوري**

تتيح القدرة على التوصيل الفوري إزالة محرك قرص SATA الثابت الخاص بالاستعادة أو إدخاله والكمبيوتر قيد التشغيل. تعتمد القدرة على التوصيل الفوري عندما یكون محرك الأقراص الثابت الخاص بالاستعادة متصلاً بمنفذ SATA أو موجودًا في حجرة SATA القابلة للتبدیل والخاصة بمحطة الإرساء. وعلى سبيل المثال, یمكن إزالة محرك الأقراص الثابت الخاص بالاستعادة والموجود في حجرة SATA القابلة للتبدیل التي في محطة الإرساء والكمبيوتر قيد التشغيل إن أردت إدخال محرك أقراص بصریة في الحجرة مؤقتًا. آما تتيح القدرة على التوصيل السریع إرساء الكمبيوتر وإلغاء إرسائه في جميع الأوقات.

### **تقنية Response Smart Intel) طرازات مختارة فقط)**

**ملاحظة:** تتطلب تقنية Response Smart® Intel إعداد وحدة التحكم في SATA على وضع RAID في Setup Computer (BIOS(. عادة ما یكون SRT ممكنًا مسبقًا في وضع RAID آتيًا آذلك من المصنع دون أن تُطلب مساهمة ید المستخدم في ذلك.

Intel Rapid Storage لـ مؤقت تخزین ميزة عن عبارة) SRT) Intel Smart Response Technology Technology) RST (تعمل على تحسين أداء نظام الكمبيوتر بشكل ملحوظ. تتيح ميزة SRT لأجهزة الكمبيوتر أن یمكن تكوینها مع وحدة mSATA SSD یتم استخدامها آذاآرة للتخزین المؤقت بين ذاآرة النظام ومحرك القرص الثابت. ویوفر هذا التكوین قائدة الحصول على أقصى مساحة تخزین ممكنة على محرك القرص الثابت (أو تخزین RAID (مع تقدیم تجربة محسنة لأداء النظام.

ملا<mark>حظة: ویتم تطبیق التخزین المؤقت لتقنیة Intel Smart Response بصورة وحدة مخصص لها حرف محرك قرص واحد. ولا يتطلب<br>التقا</mark> أي حرف محرك قرص إضافي لوحدة SSD المستخدمة للتخين المؤقت. وعادة ما یكون SRT ممكنًا في المصنع دون أن تطلب أیة مساهمة إضافية ليد المستخدم في تكوینه. ولا یدعم SRT عند استخدامه مع محرآات أقراص من نوع SSD أو SED.

**ملاحظة:** وإذا أضفت محرك قرص ثابت ناویًا إعداد وحدة RAID فيجب تعطيل SRT مؤقتًا. فوحدة تخزین RAID) أي – 0 RAID, 1 RAID, الخ) لا یمكن إنشاؤها في حالة تمكين SRT. لذا عطّلْ SRT لإنشاء وحدة تخزین RAID المطلوبة. وبعد تعطيلك SRT مؤقتًا یجب إعادة تميكنه. وإذا نویت إعادة تثبيت صورة البرامج، فيجب تعطيل SRT أولا.ً یجب اختيار **Available to Set**) الضبط على التمكين) قبل إعادة تثبيت نظام التشغيل والبارمج المرتبطة به.

لتعطيل SRT مؤقتًا:

- .**Intel Rapid Storage Technology < Intel <** (البرامج آافة (**All Programs <** (ابدأ (**Start** اختر **.١**
- **.٢** انقر على **acceleration Disable**) تعطيل التسارع) من علامة التبویب **Accelerate**) التسارع). انتظر حتى بلوغ وضع التسارع .%100

**هام:** یجب أن تقوم بتعطيل SRT بشكل مؤقت عند تغيير أوضاع RAID. قم بعمل التغيير ثم أعد تمكين SRT. یؤدي الفشل في تعطيل هذه الميزة بشكل مؤقت إلى منع إنشاء أقراص RAID أو تغييرها.

**ملاحظة:** لإزالة وحدة mSATA SSD من الكمبيوتر لاستخدامها مساحةً لتخزین البيانات, یجب اختيار **Available to Reset**) إعادة الضبط على متاح).

لتمكين SRT:

- .**Rapid Storage Technology < Intel <** (البرامج آافة (**All Programs <** (ابدأ (**Start** اختر **.١**
	- **.٢** انقر على رمز **Accelerate**) التسارع) ثم انقر على **device Select**) اختر جهازًا).
		- **.٣** اختر الحجم المراد تخصيصه من SSD لذاآرة التخزین المؤقت.

**ملاحظة:** ویوصى باستخدام أآبر حجم ممكن. ویمكن استخدام أي مساحة متبقية من الـ SSD لتخزین البيانات بواسطة قرص البيانات البسيط الأوحد.

**.٤** اختر محرك القرص الثابت (أو وحدة RAID (للتسریع.

**ملاحظة:** ویوصى بشدة بتسریع وحدة التخزین للنظام أو قرص النظام لتحقيق أفضل أداء ممكن.

**.٥** حدد وضع التسارع، ثم انقر على **OK**) موافق). یكون الإعداد الموصى به هو وضع **Maximized**) الأآبر) وهو التسارع المحسن من ناحية الإدخال/الإخراج.

سيتم تحدیث الصفحة مخبرةً بتكوین التسارع الجدید في عرض View Acceleration) عرض التسارع).

م<sup>ووو</sup>ة <mark>ملاحظة: حند استبدال أو إعادة نسخ صورة محركات الأقراص الثابتة یجب مسح التخزین المؤقت لتجنب التعارض مع المعلومات</mark> المخزنة في ذاآرة التخزین المؤقت. لمسح التخزین المؤقت اختر **Start**) ابدأ) **> Programs All**) آافة البرامج) **> Intel< Technology Storage Rapid**. انقر على رمز **Accelerate**) التسارع) ثم انقر على **available to Reset**) إعادة الضبط على متاح) لمسح التخزین المؤقت.

:Computer Setup (BIOS) من SATA وضع لتكوین

- **.١** شغّل الكمبيوتر أو أعد تشغيله, ثم اضغط على esc عند عرض رسالة "Menu Startup for key ESC the Press) "اضغط على مفتاح ESC لقائمة بدء التشغيل) في الجهة السفلية من الشاشة.
	- **.٢** اضغط على 10f للدخول إلى Setup Computer) BIOS(.
	- **.٣** استخدم جهاز تأشير أو مفاتيح الأسهم لتحدید **Configuration System**) تكوین النظام) **> Configurations Device** (تكوینات الأجهزة).
		- **.٤** من **Mode Device SATA**) وضع جهاز SATA(, غير القيمة إلى **RAID**.
- **.٥** ثم استخدم مفاتيح الأسهم لتحدید **File**) ملف) **> Exit and Changes Save**) حفظ التغييرات والإنهاء)، ثم اضغط على enter.

[http://www.intel.com/support/chipsets/sb/](http://www.intel.com/support/chipsets/sb/CS-032826.htm?wapkw=Smart%20Response%20Technology)انظر Intel Smart Response Technology تقنية عن المعلومات من للمزید [.CS-032826.htm?wapkw=Smart%20Response%20Technology](http://www.intel.com/support/chipsets/sb/CS-032826.htm?wapkw=Smart%20Response%20Technology)

# **Intel Rapid Recover Technology**

یدعم Technology Storage Rapid Intel ميزات الاستعادة التالية.

### **سياسات تحديث النسخ المتطابقة**

<span id="page-14-0"></span>مع الاستعادة, یمكنك تحدید تكرار تحدیث محرك القرص الثابت الذي یتضمن النسخ المتطابقة: باستمرار أو تلبية للمطالبة. عند استخدام سياسة التحدیث المستمر, تنسخ البيانات الموجودة في محرك القرص الرئيسي إلى محرك القرص الخاص بالنسخ المتطابقة في ذات الحين طالما ظل المحركان متصلان بالنظام. إذا ألغيت إرساء الكمبيوتر وأنت تستخدم محرك القرص الخاص بالاستعادة الموجود في محطة الإرساء, نسخت كافة البيانات الجدیدة أو المعاد تحریرها والموجودة في محرك القرص الثابت الرئيسي إلى محرك الأقراص الثابت الخاص بالاستعادة عندما یعاد إرساء الكمبيوتر المحمول. كما تتيح السياسة إتمام عمليات النسخ المتطابق غير المكملة في حالة قطعها عقب إلغاء إرساء الكمبيوتر المحمول.

عند استخدام سياسة التحدیث تلبية للمطالبة, تنسخ البيانات الموجودة في محرك القرص الثابت الرئيسي إلى محرك القرص الثابت للنسخ المتطابقة عندما تطالب ذلك بتحدید **Volume Recovery Update**) تحدیث وحدة التخزین الخاصة بالاستعادة) من خلال الاستعادة. وبعد المطالبة, تنسخ الملفات الجدیدة أو المحدثة الموجودة على محرك الأقراص الرئيسي فقط إلى محرك القرص الخاص بالنسخ المتطابقة. قبل تحدیث محرك القرص الثابت الخاص بالنسخ المتطابقة, تسمح سياسة تلبية المطالبة باستعادة الملفات في حالة تلف الملفات المتطابقة على محرك القرص الثابت الرئيسي. آما تستطيع سياسة تلبية المطالبة حمایة البيانات الموجودة في محرك القرص الثابت الخاص بالنسخ المتطابق في حالة إغارة الفيروسات على محرك القرص الثابت الرئيسي, وذلك افتراضًا أنك ما حدثت محرك القرص الثابت الخاص بالاستعادة بعد هجوم الفيروسات.

م<sup>ووو</sup> ملاحظة: يمكنك تغيير سياسة تحديث النسخ المتطابقة كلما أردت أن تفعل وذلك من خلال النقر بزر الماوس الأيمن فوق **Modify Policy Update Volume**) تعدیل سياسة تحدیث وحدة التخزین).

### **تبديل محرآات الأقراص الثابتة والاستعادة السريعة التلقائيان**

إذا فشل محرك القرص الثابت الرئيسي, بدل الاستعادة إلى محرك القرص الخاص بالنسخ المتطابقة دون مساهمة ید المستخدم في ذلك. ویعرض نظام الاستعادة رسالة لإعلامك بفشل محرك القرص الثابت الرئيسي. وفي غضون ذلك, یتمكن الكمبيوتر من التمهيد من خلال محرك القرص الثابت الخاص بالنسخ الاحتياطي. عند تثبيت محرك قرص ثابت رئيسي جدید وتمهيد الكمبيوتر, تنسخ ميزة الاستعادة السریعة لنظام الاستعادة آافة البيانات المنسوخة المتطابقة إلى محرك القرص الثابت الرئيسي.

م<sup>ومي</sup> ملاحظة: إذا فشل استخدام سياسة التحديث تلبية للمطالبة مع فشل محرك القرص الثابت الرئيسي أو تلف ملف له, فقد كافة البيانات غير<br>كتل المنسوخة متطابقًا.

### **الترحيل المبسط من مكون RAID إلى مكون ليس من نوعية RAID**

یتمكن المستخدمون من الترحيل من وحدة تخزین من نوعية 1 RAID أو نظام الاستعادة إلى محرآي قرصين ثابتين ليسهما من نوعية RAID, وهو ما يسمى بـ"كسر النظام", وذلك من خلال اتباع الإرشادات الواردة في إعاد<u>ة ضبط محركات أقراص [RAID](#page-33-0) [إلى](#page-33-0) لا-RAID</u> إ في [صفحة](#page-33-0) .٣٠

آما یدعم الترحيل من 1 RAID إلى نظام الاستعادة. مع ذلك, لا یدعم الترحيل من 0 RAID إلى 1 RAID أو من 0 RAID إلى محرك قرص ثابت رئيسي ليس من نوعية RAID.

# **٥ إعداد وحدة تخزين RAID**

<span id="page-15-0"></span>م<mark>لائظة: لذا كانت في نظامك Intel Rapid Storage, فيرجى مطالعة <u>Intel Rapid Storage و</u> Intel Rapid Storage R</mark> [Technology](#page-12-0) في [صفحة](#page-12-0) ٩ قبل إعداد وحدات تخزین RAID.

ترد الإرشادات الآتية افتراضًا أنه تم تثبيت محرك قرص ثابت معتمد في حجرة الترقية في الكمبيوتر أو في حجرة SATA القابلة للتبدیل والخاصة بمحطة الإرساء أو تم توصيله بمنفذ eSATA الخاص بالكمبيوتر (راجع الأجهزة [المعتمدة](#page-9-0) في صفحة ٦).

فيما یلي خطوات ترحيل RAID الأساسية:

- .(BIOS) Computer Setup خلال من RAID تمكين●
- البدء في ترحيل RAID مستخدمًا واجهة Console Technology Storage Rapid® Intel.

**تنبيه:** التأآد من أن الكمبيوتر متصل بطاقة التيار المتناوب قبل البدء في الإجراءات الآتية. قد یؤدي فقدان الطاقة خلال ترحيل RAID إلى فقدان البيانات.

# **(f10) (BIOS) Computer Setup خلال من RAID تمكين**

<span id="page-16-0"></span>م<sup>899</sup>هلا<mark>حظة: ترد الإجراءات الآتية افتراضًا أنك تستخدم صورة محرك القرص الثابت الأصلية التي زود الكمبيوتر بها. إذا تم تثبيت صورة</mark> مختلفة في الكمبيوتر, فيجب أولاً تمكين RAID من خلال Setup Computer) BIOS) (10f(, ثم تثبيت نظام التشغيل وبرامج التشغيل المطلوبة كافة, بما في ذلك برنامج تشغيل Intel Rapid Storage Technology. ثم اتبع الخطوات الواردة في البدء في [ترحيل](#page-18-0) [RAID](#page-18-0) في [صفحة](#page-18-0) .١٥ تنشأ وحدات تخزین RAID بشكل أساسي بين محرك القرص الثابت الرئيسي ومحرك قرص ثابت ثانوي متصل بالنظام. ولا یسمح بإنشاء وحدات تخزین RAID بين محرك القرص الثابت الرئيسي ومحرك قرص ثابت متصل خارجي. ویمكن إنشاء وحدات تخزین RAID بين محرآي قرصين متصلين خارجيًا ولكن فائدة ذلك قليلة.

- **.١** قم بتشغيل جهاز الكمبيوتر أو أعد تشغيله.
- **.٢** اضغط على 10f بمجرد أن یتم تمهيد الكمبيوتر.

م<sup>099</sup> ملاحظة: إذا لم تضغط على <mark>110</mark> في الوقت المناسب، وجب إعادة تشغيل الكمبيوتر<sub>,</sub> ثم الضغط على 10f ثانية للوصول إلى الأداة<br>الصحيح المساعدة.

**Device Configurations <** (النظام تكوین (**System Configuration** اختر ,)BIOS) Computer Setup من **.٣** (تكوینات الأجهزة).

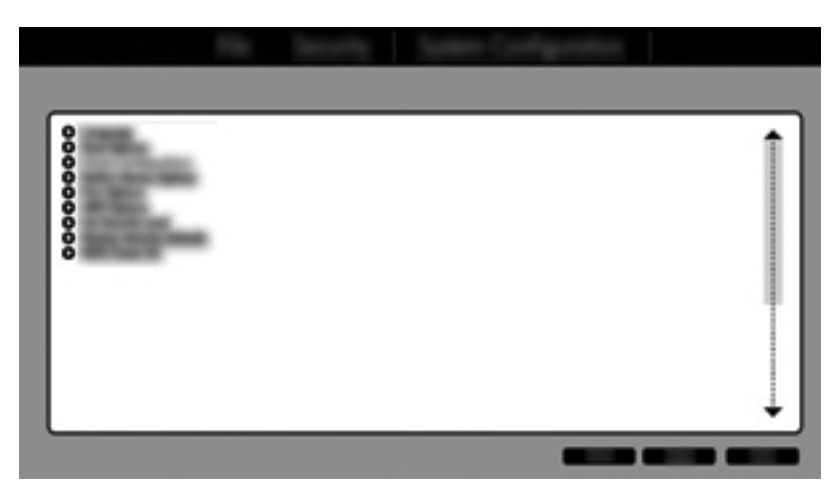

**.٤** في إطار Configurations Device) تكوینات الأجهزة), اختر **RAID** من **Mode Device SATA**) وضع جهاز SATA(. Changing this setting may require reinstallation of your" :التالية الرسالة ستعرض .)تأآيد (**Confirm** فوق انقر ?pperating system. Are you sure you want to proceed? (قد يتطلب تغيير هذا الإعداد إعادة تثبيت نظام التشغيل. أحقًا ترید المتابعة؟)

**ملاحظة:** تحتوي صورة محرك القرص الثابت المزود الكمبيوتر به على برامج تشغيل تسمح لك بالتبدیل بين أوضاع AHCI وRAID دون إعادة تثبيت نظام التشغيل. إذا استخدمت صورة مختلفة لمحرك القرص الثابت, ربما تعين عليك إعادة تثبيت نظام التشغيل.

**ملاحظة:** هناك مربع اختيار یخص I Ctrl أسفل Mode Device SATA) وضع جهاز SATA(. وفي حالة اختياره ستظهر شاشة ROM الاختياریة لـ Intel أثناء تشغيل وتمهيد الكمبيوتر.

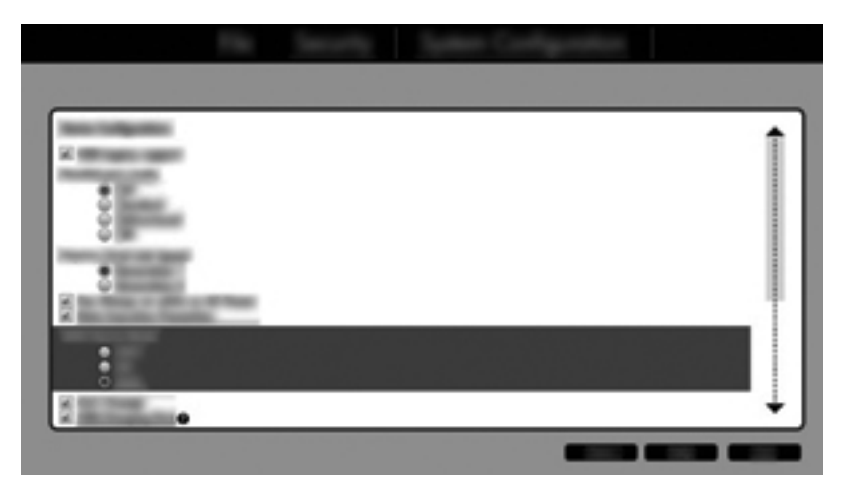

**.٥** حدد **File**) ملف) **> Exit and Changes Save**) حفظ التغييرات والإنهاء). ثم انقر فوق **Yes**) نعم) لحفظ التغييرات. إذا لم ترغب في تطبيق التغييرات, فحدد **Exit and Changes Ignore**) تجاهل التغييرات والإنهاء).

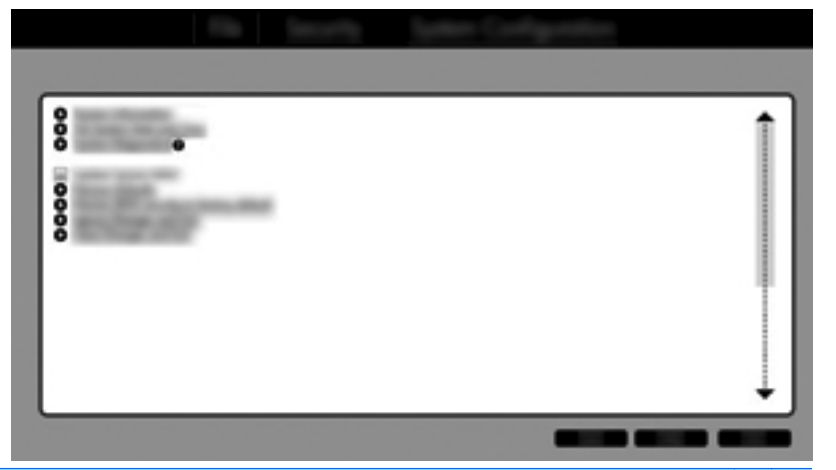

- **تنبيه:** أبدًا لا توقف تشغيل الكمبيوتر والـ ROM یحفظ التغييرات في Setup Computer) إعداد الكمبيوتر) المتاح من خلال 10f لأن الـ Semiconductor Oxide Metal Complementary) أي الـCMOS (قد یتلف نتيجة ذلك. أوقف تشغيل الكمبيوتر بعد الخروج من شاشة الإعداد الخاص بـ 10f فقط.
	- **.٦** بعد تمهيد نظام التشغيل, أمكنك البدء في إجراء ترحيل RAID.

# **البدء في ترحيل RAID**

- <span id="page-18-0"></span>**Intel <** (البرامج آافة (**All Programs <** (ابدأ (**Start** بتحدید Intel Rapid Storage Technology Console افتح**▲** .**Rapid Storage Technology**
- **ملاحظة:** یتضمن Vista Windows و 7 Windows ميزة Control Account User) التحكم في حساب المستخدم) لتحسين حماية الكمبيوتر الخاص بك. قد تتم المطالبة بتصريحك أو كلمة مرورك لمهام مثل تثبيت البرامج, أو تشغيل الأدوات المساعدة أو تغيير إعدادات Windows. راجع Support and Help) تعليمات ودعم) للحصول على المزید من المعلومات.

تظهر الواجهة عارضة شاشة Status (الحالة) وفيها حالة الكمبيوتر الحالية ومحركات الأقراص الثابتة الخاصة بالنظام.

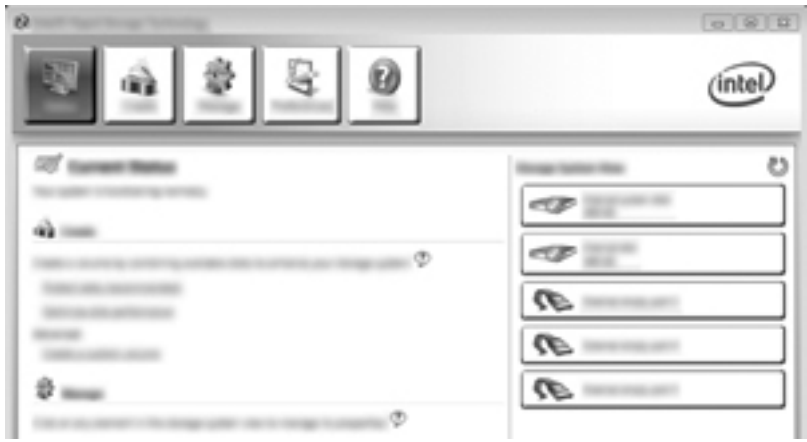

### **الترحيل إلى 1 RAID**

**.١** انقر فوق **Create**) إنشاء), انقر فوق **(1 RAID (protection data time-Real**, ثم انقر فوق **Next**) التالي).

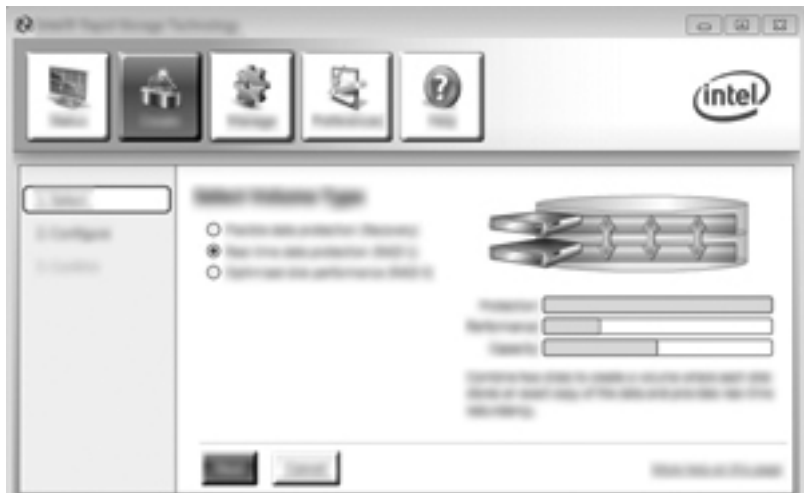

**.٢** اختر اسمًا لوحدة التخزین (أو استخدم الاسم المقترح), ثم حدد محرآي القرصين الثابتين المراد استخدامهما في نظام 1 RAID, ثم انقر على **Next**) التالي).

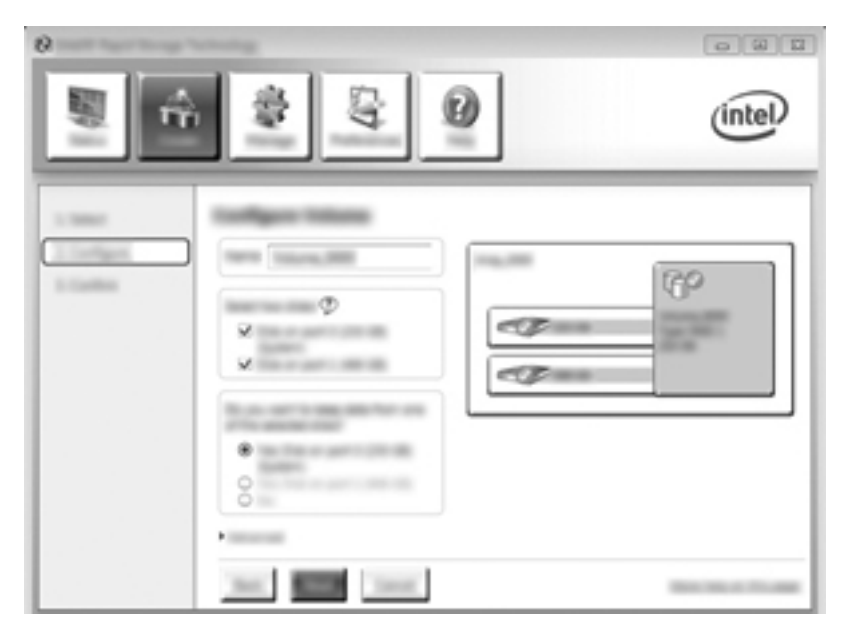

**.٣** انقر فوق **Volume Create**) إنشاء وحدة تخزین) لبدء عملية الترحيل.

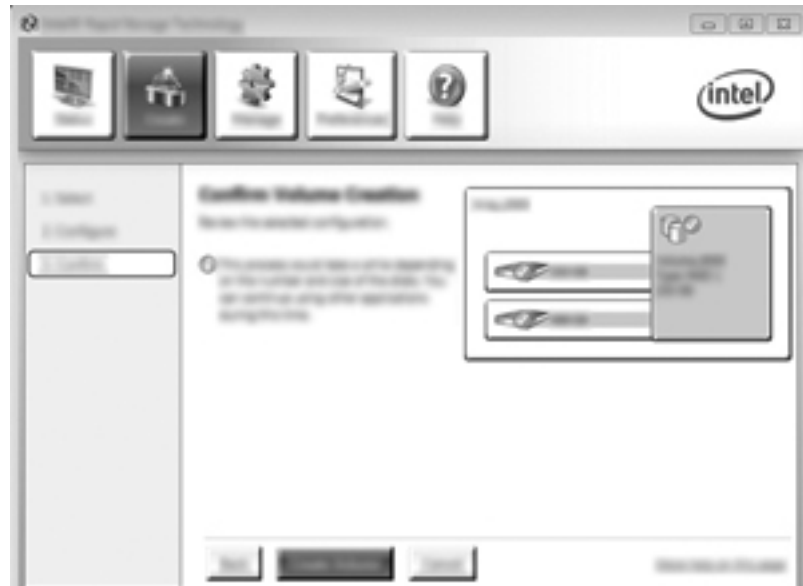

<span id="page-20-0"></span>**.٤** بمجرد النقر على زر **Volume Create**) إنشاء وحدة تخزین), سيتم إخبارك بأن النظام قد أُنشئ.َ انقر فوق الزر **OK**) موافق). یستمر ترحيل النظام في العمل في الخلفية. ویمكن استخدام الكمبيوتر آالمعتاد عند إجراء الترحيل.

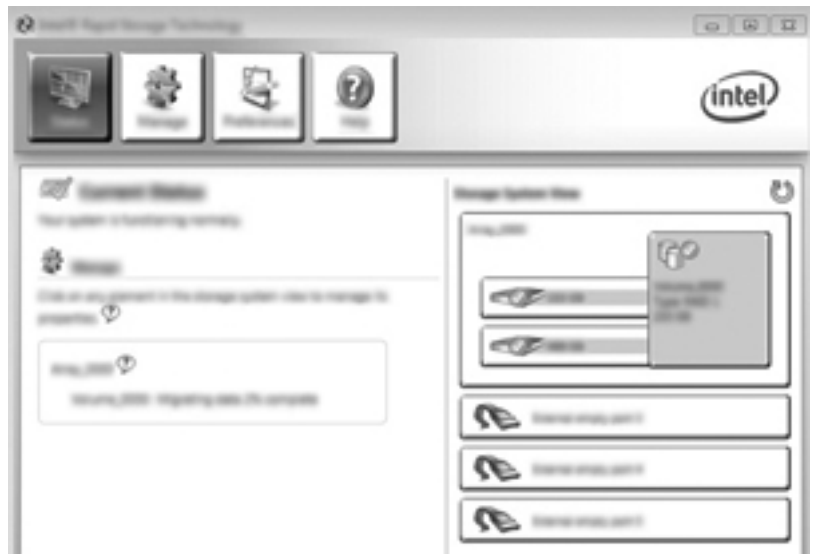

- **.٥** عند إخبارك بأن ترحيل النظام قد تم, أغلق آافة البرامج المفتوحة وأعد تمهيد الكمبيوتر.
- **.٦** یعد أن تم تمهيد الكمبيوتر, یكتشف نظام التشغيل النظام الحدیث الإنشاء طالبًا إعادة التشغيل. أعد تشغيل الكمبيوتر عند الطلب. وبعد إعادة التشغيل النهائية سيكون ترحيل RAID قد اكتمل.

### **الترحيل إلى حماية البيانات المرنة (الاستعادة)**

يوفر نظام الاستعادة أقصى مدى من التحكم في كيفية نسخ البيانات من محرك الأقراص الرئيسي إلى محرك الأقراص الخاص بالاستعادة. عند وجود محرك القرص الثابت الفرعي في حجرة SATA القابلة للتبدیل لمحطة الإرساء المتقدمة من HP أو عند توصيله بمنفذ eSATA الخاص بالكمبيوتر (طرز مختارة فقط), یتاح خيار نظام الاستعادة فقط بالنسبة إلى RAID. **ملاحظة:** لا تتوفر حمایة البيانات المرنة من خلال منفذ eSATA لمحطة الإرساء في طرز معينة. وفي تلك الطرز حيث لا یمكن الوصول إلى حمایة البيانات المرنة من منفذ eSATA لمحطة الإرساء، یمكن التوصيل بواسطة منفذ eSATA للكمبيوتر المحمول.

**.١** انقر فوق **Create**) إنشاء), انقر فوق **(Recovery (protection data Flexible**) حمایة البيانات المرنة (استعادة)), ثم انقر فوق **Next**) التالي).

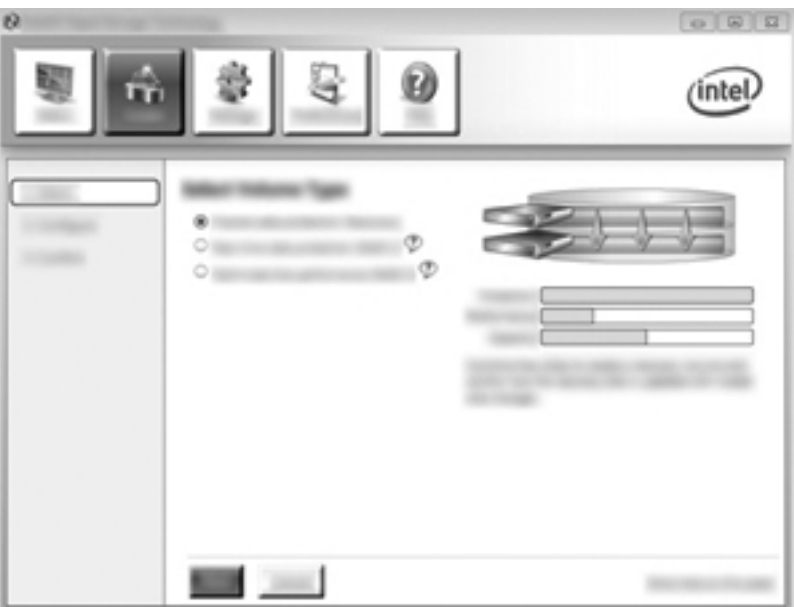

**.٢** أنشئ اسم وحدة التخزین (أو استخدم الاسم المقترح). سيكون قد تم اختيار محرآي القرصين الثابتين المعدین للاستخدام مع نظام الاستعادة. انقر فوق **Next**) التالي).

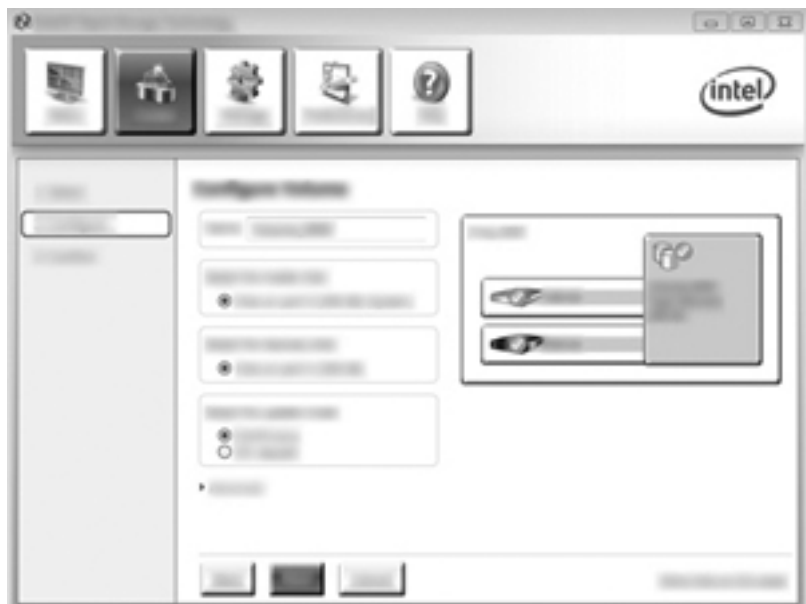

**.٣** انقر فوق **Volume Create**) إنشاء وحدة تخزین) لبدء عملية الترحيل.

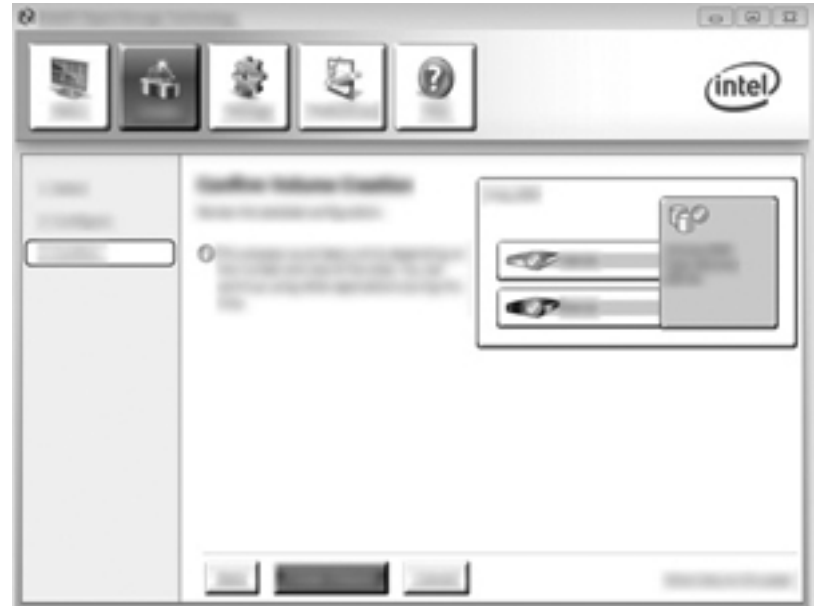

**.٤** بمجرد النقر على زر **Volume Create**) إنشاء وحدة تخزین), سيتم إخبارك بأن النظام قد أُنشئ.َ انقر فوق الزر **OK**) موافق). یستمر ترحيل النظام في العمل في الخلفية. ویمكن استخدام الكمبيوتر آالمعتاد عند إجراء الترحيل.

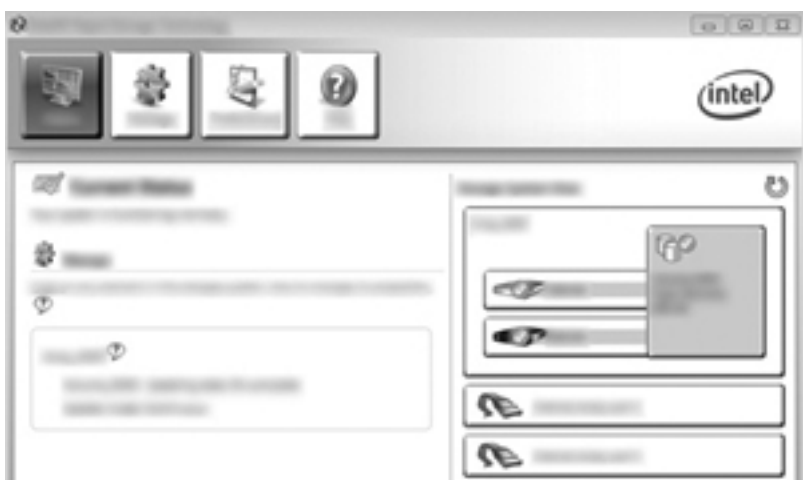

**.٥** عند إخبارك بأن ترحيل النظام قد تم, أغلق آافة البرامج المفتوحة وأعد تمهيد الكمبيوتر. یعد أن یتم تمهيد الكمبيوتر, یكتشف نظام التشغيل النظام الحدیث الإنشاء طالبًا إعادة التشغيل مرةً أخرى. أعد تشغيل الكمبيوتر عند الطلب. وبعد إعادة التشغيل النهائية سيكون ترحيل RAID قد اآتمل.

م<mark>لاحظة: ومن الممكن أنه وخلال إعادة بناء وحدة تخزين RAID, ستقول شاشة Intel Rapid Storage Technology حجم 0</mark> ج ب إشارةً إلى مساحة التخزین المتاحة. ومع ذلك فإن حجم مساحة التخزین لوحدة تخزین RAID سيعود إلى حالته الأصلية بعد إآمال عملية البناء. وقد تستغرق عملية البناء ساعات عدة اعتمادًا على حجم محرآات الأقراص الثابتة.

### **الترحيل إلى 0 RAID**

<span id="page-23-0"></span>**ملاحظة:** عند استخدام صورة موفرة من قبل HP, یتطلب الترحيل إلى 0 RAID القيام بالخطوات المتقدمة الإضافية, بما في ذلك نسخ البيانات إلى محرك قرص USB ثابت خارجي إضافي. الرجاء قراءة إجراء الترحيل إلى 0 RAID بالكامل قبل أن تبدأ.

**.١** انقر فوق **Create**) إنشاء), انقر فوق **performance disk Optimized**) أداء القرص المحسن), ثم انقر فوق **Next**) التالي).

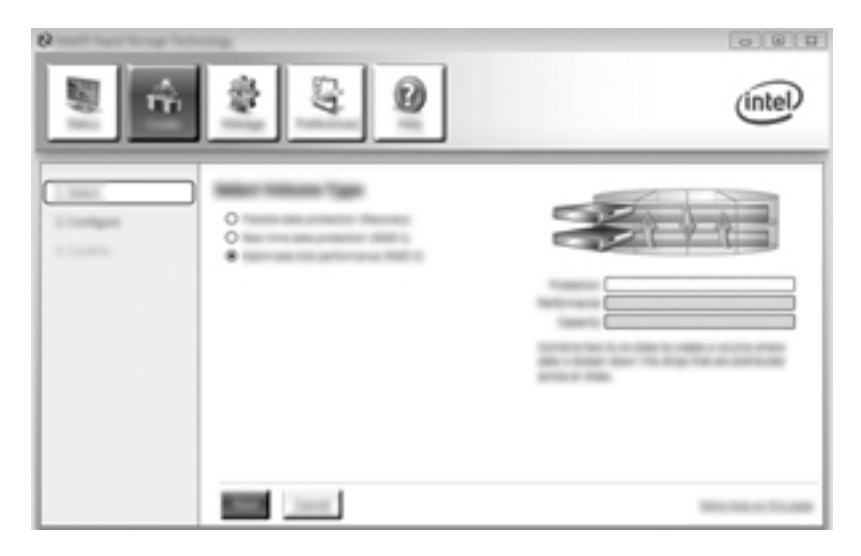

- **.٢** اختر اسمًا لوحدة التخزین (أو استخدم الاسم المقترح), ثم حدد محرآي القرصين الثابتين المراد استخدامهما في نظام 0 RAID, ثم انقر فوق **Next**) التالي).
	- **.٣** انقر فوق **Volume Create**) إنشاء وحدة تخزین) لبدء عملية الترحيل.

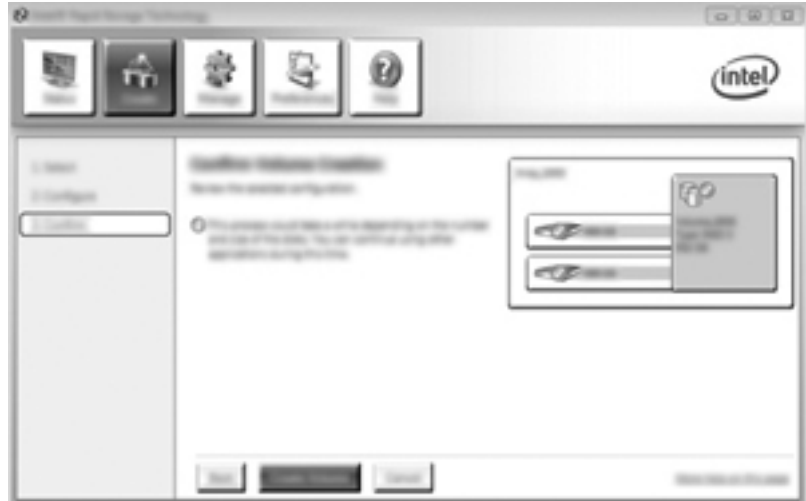

**.٤** ستظهر رسالة تخبرك بأن النظام قد أُنشئ.َ انقر فوق الزر **OK**) موافق).

م<sup>ووو</sup> ملاحظة: يستمر ترحيل النظام في العمل في الخلفية. ويمكن استخدام الكمبيوتر كالمعتاد عند إجراء الترحيل.<br>.

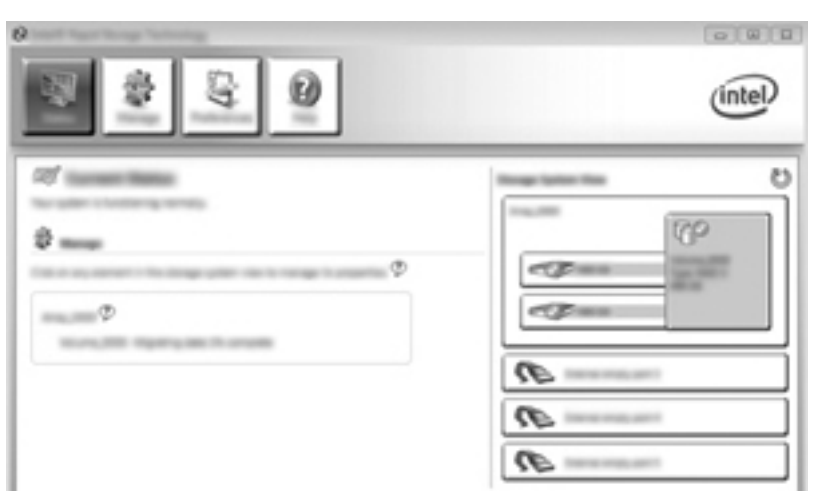

- **.٥** عند إخبارك بأن ترحيل النظام قد تم, أغلق آافة البرامج المفتوحة وأعد تشغيل الكمبيوتر. وبعد إعادة تشغيل الكمبيوتر, یكتشف نظام التشغيل النظام الحدیث الإنشاء طالبًا إیاك بإعادة تشغيل الكمبيوتر مرة أخرى.
	- **.٦** وبعد إعادة تشغيل الكمبيوتر ثانية,ً سيكون ترحيل RAID قد تم.

م<sup>199</sup>اعلا<mark>حظة:</mark> بالرغم من ظهور سعة وحدة تخزين 0 RAID الإجمالية في وحدة التحكم, تظهر السعة الإضافية التي تم إنشاؤها بإضافة محرك<br>التعليم الثانية بالثانية الزناري ما يقوم من تقدم التعليم المقتلفين الزنار القرص الثابت الثاني للنظام كمساحة غير مخصصة. بعد إعادة تشغيل النظام, يجب تخصيص المساحة غير المعينة. أما Windows XP, فالخيار الوحيد المتاح من حلال نظام التشغيل هو إنساء وحدة تخزین فردیة وتنسيقها. ویحتوي Vista Windows و 7 Windows على بعض القدرات الإضافية والتي تتيح إنشاء وحدة تخزین 0 RAID واحدة. راجع تخصيص مساحة محرك القرص الثابت غير [المخصصة](#page-26-0) [لصورة](#page-26-0) [HP](#page-26-0) في [صفحة](#page-26-0) ٢٣ للحصول على إرشادات إضافية.

### **الترحيل إلى 5 RAID) طرز مختارة فقط)**

**ملاحظة:** عند استخدام صورة موفرة من قبل HP, یتطلب الترحيل إلى 5 RAID القيام بالخطوات الإضافية, بما في ذلك نسخ البيانات إلى محرك قرص USB ثابت خارجي إضافي. الرجاء قراءة إجراء الترحيل إلى 5 RAID بالكامل قبل أن تبدأ.

م<mark>لاحظة:</mark> يتطلب 5 RAID ثلاثة محركات أقراص ثابتة في الكمبيوتر : محرك القرص الثابت الرئيسي والثانوي والخاص بحجرة الترقية.

**.١** انقر فوق **Create**) إنشاء), انقر فوق **(5 RAID (protection and hosting data Efficient**) استضافة البيانات والحمایة المحسنتان (5 RAID((, ثم انقر فوق **Next**) التالي).

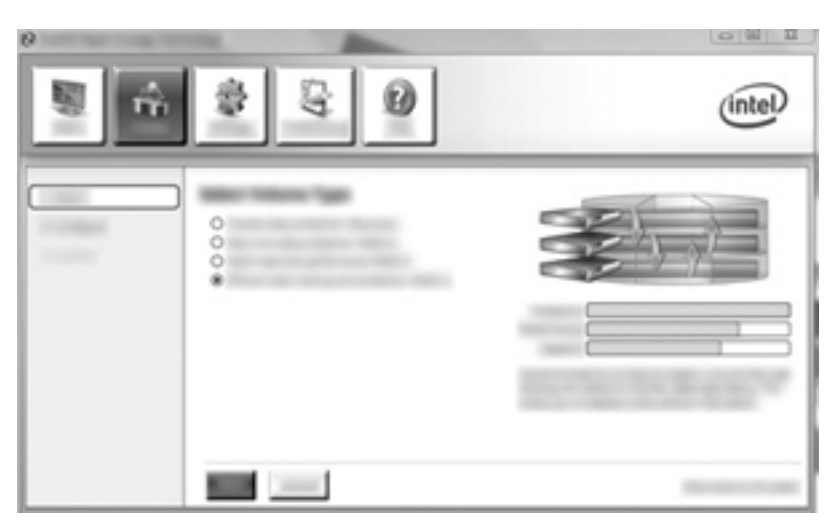

**.٢** اختر اسمًا لوحدة التخزین (أو استخدم الاسم المقترح), ثم حدد محرآات الأقراص الثابتة الثلاثة المراد استخدامها في نظام 5 RAID, ثم انقر فوق **Next**) التالي).

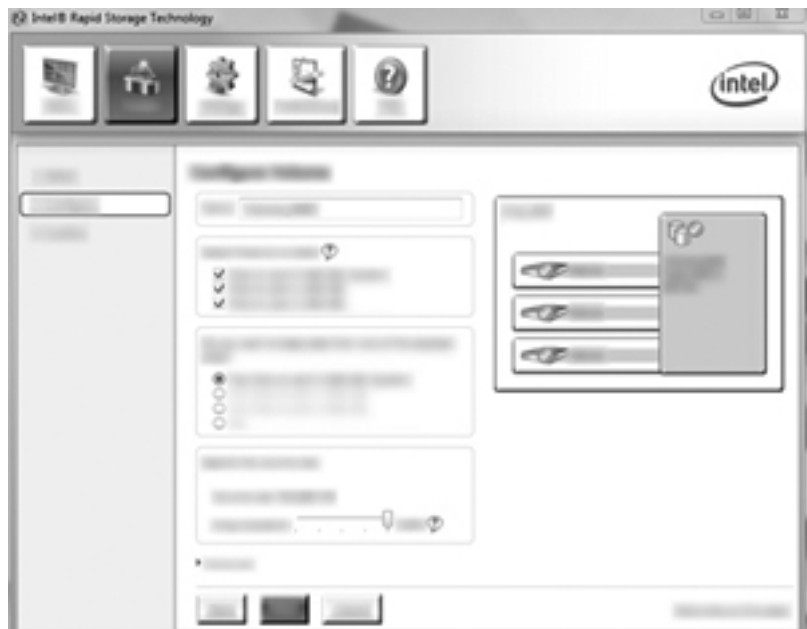

**.٣** انقر فوق **Volume Create**) إنشاء وحدة تخزین) لبدء عملية الترحيل.

<span id="page-26-0"></span>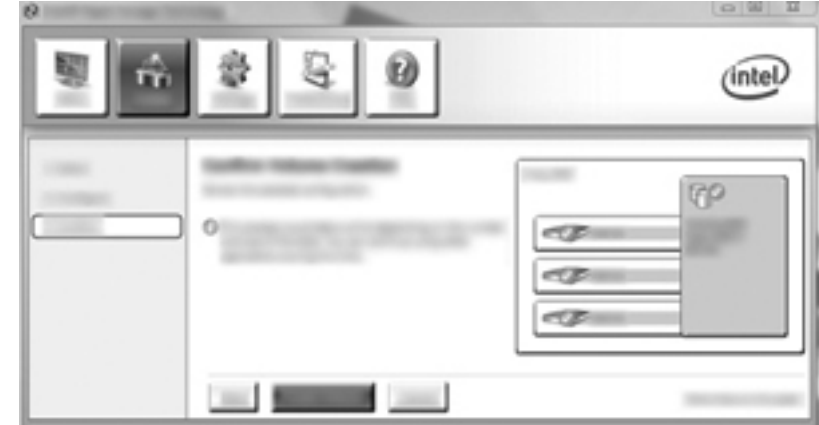

**.٤** بمجرد تحدید **Volume Create**) إنشاء وحدة تخزین), سيتم إخبارك بأن النظام قد أُنشئ.َ انقر فوق الزر **OK**) موافق). یستمر ترحيل النظام في العمل في الخلفية. ويمكن استخدام الكمبيوتر كالمعتاد عند إجراء الترحيل.

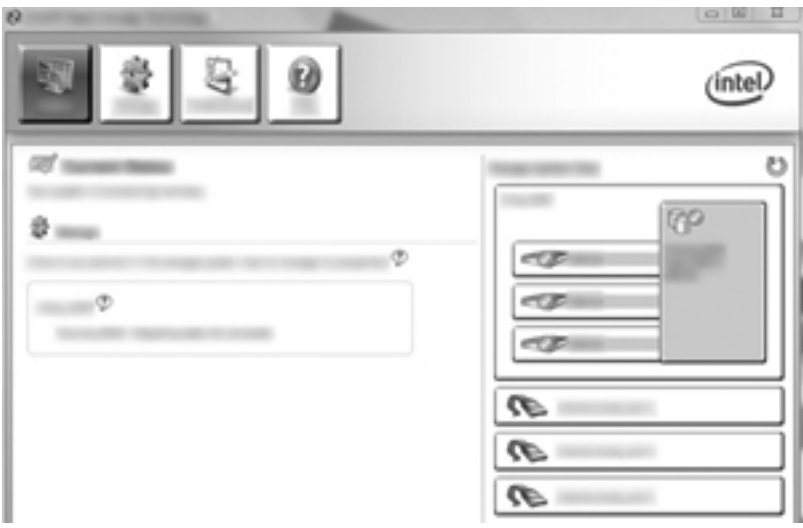

- **.٥** عند إخبارك بأن ترحيل النظام قد تم, أغلق آافة البرامج المفتوحة وأعد تشغيل الكمبيوتر. وبعد إعادة تشغيل الكمبيوتر, یكتشف نظام التشغيل النظام الحدیث الإنشاء طالبًا إیاك بإعادة تشغيل الكمبيوتر مرة أخرى.
	- **.٦** وبعد إعادة تشغيل الكمبيوتر ثانية,ً سيكون ترحيل RAID قد تم.

ملا<mark>حظة:</mark><br>الصحيح الملاحظة: بالرغم من ظهور سعة وحدة تخزين 5 RAID الإجمالية في وحدة التحكم, تظهر السعة الإضافية التي تم إنشاؤها بإضافة محركات الأقراص الثابتة الثلاثة للنظام كمساحة غير مخصصة. بعد إعادة تشغيل النظام, يجب تخصيص المساحة غير المعينة. أما Windows XP, فالخيار الوحيد المتاح من حلال نظام التشغيل هو إنساء وحدة تخزین فردیة وتنسيقها. ویحتوي Vista Windows و 7 Windows على بعض القدرات الإضافية والتي تتيح إنشاء وحدة تخزین 5 RAID واحدة. راجع تخصيص مساحة محرك القرص الثابت غير المخصصة لصورة HP في صفحة ٢٣ للحصول على إرشادات إضافية.

**ملاحظة:** نظرًا لكون وحدة التخزین 5 RAID معقدة فسيستغرق دخول الكمبيوتر وضع Hibernation) الإسبات) أآثر منه عند العمليات الأخرى. وبعد دخول وضع Hibernation) الإسبات)، تحقق من توقف نشاط الكمبيوتر تمامًا ومن أن جميع الأضواء منطفئة قبل تخزین الكمبيوتر في فراغات مغلقة مثل حقيبة حمل الكمبيوتر.

#### **تخصيص مساحة محرك القرص الثابت غير المخصصة لصورة HP**

إذا أردت أن تكون تجزئة محرك الأقراص :C مستمرةً في نظامي 0 RAID و 5 RAID فسيجب عليك تخصيص المساحة غير المخصصة بعد إعادة التشغيل النهائية للنظام. یمكنك إنشاء قسم جدید أو تمدید قسم (:C (لتمدید قسم (:C (عليك نقل واجهة البرامج الثابتة التوسعة (EFI( وأقسام الاستعادة مستخدمًا الإجراء الآتي. یخزن قسم EFI QuickLook وتشخيصات النظام وملفات استعادة الـBIOS الوماضة. یحتوي قسم الاستعادة على ملفات تتيح لك استعادة الكمبيوتر إلى صورة المصنع.

م<sup>ووو</sup> الملا<mark>حظة: ﴿</mark> إذا كانت وظيفية EFI وأقسام الاستعادة غير مطلوبة<sub>,</sub> أمكنك حذف هذه الأقسام.

:Windows XP في

- **.١** بعد إعادة تمهيد النظام, حدد **Start**) ابدأ), انقر بزر الماوس الأیمن فوق **Computer My**) جهاز الكمبيوتر), ثم انقر فوق **Manage**) إدارة) من القائمة المنسدلة.
	- **.٢** في الجزء الأیسر ضمن Storage) تخزین)، انقر فوق **Management Disk**) إدارة الأقراص). تعرض نافذة Disk Management (إدارة الأقراص) المساحة غير المخصصة وقسمين: (C:) وHP\_TOOLS.
- **.٣** انقر بزر الماوس الأیمن فوق السعة **Unallocated**) غير المخصصة), ثم حدد **Partition New**) قسم جدید) من القائمة المنسدلة. یفتح Wizard Partition New) معلج القسم الجدید).
	- **.٤** انقر فوق **Next**) التالي).
	- **.٥** انقر فوق **Partition Primary**) القسم الرئيسي), ثم انقر فوق **Next**) التالي).

یفترض أن حجم القسم هو الأقصى.

- **.٦** انقر فوق **Next**) التالي).
- **.٧** عيّن حرف محرك أقراص، ثم انقر فوق **Next**) التالي).
- **.٨** حدد التنسيق **NTFS**, أدخل اسم وحدة التخزین, ثم انقر فوق **Next**) التالي).
	- **.٩** أعد مراجعة الإعدادات, ثم انقر فوق **Finish**) إنهاء) لإتمام التنسيق.

:Windows 7و Windows Vista في

- **.١** حدد **Start**) ابدأ), انقر بزر الماوس الأیمن فوق **Computer**) الكمبيوتر), ثم انقر فوق **Manage**) إدارة) من القائمة المنسدلة. تعرض نافذة Management Computer) إدارة الكمبيوتر).
- **.٢** في الجزء الأیسر ضمن Storage) تخزین)، انقر فوق **Management Disk**) إدارة الأقراص). تعرض نافذة Disk Management) إدارة الأقراص) المساحة غير المخصصة والأقسام الموجودة—(:C (و TOOLS\_HP و RECOVERY\_HP. دوّن الحجم الظاهر بالنسبة إلى القسم RECOVERY\_HP) على سبيل المثال 11.76 جيجا بایت), واحتفظ بهذه المعلومات تمهيدًا للخطوة التالية.

ملا<mark>حظة: قد تختلف أحرف محركات الأقراص الظاهرة في Disk Management (إدارة الأقراص) باختلاف تكوين النظام.<br>المصنع</mark>

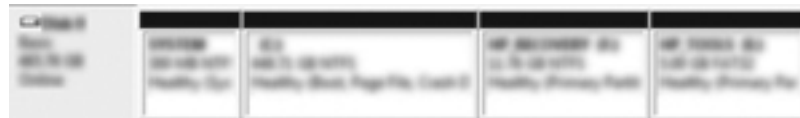

- **.٣** وصل محرك USB خارجيًا ذا 40 جيجا بایت من السعة الحرة على الأقل بمنفذ USB في الكمبيوتر.
	- **.٤** افتح Explorer Windows) مكتشف Windows(, ثم حدد محرك الأقراص الرئيسي **(:C(**.
	- **.٥** حدد **Organize**) تنظيم) **> Options Search and Folder**) خيارات المجلد والبحث).
		- **.٦** انقر فوق علامة التبویب **View**) عرض).
- **.٧** ضمن **folders and files Hidden**) الملفات والمجلدات المخفية), حدد زر الخيار المجاور لـ**and files hidden Show folders**) إظهار الملفات والمجلدات المخفية).
- **.٨** امسح مربع الاختيار المجاور لـ **Files System Operating Protected Hide**) إخفاء ملفات نظام التشغيل المحمية), ثم انقر فوق **OK**) موافق).
- **.٩** حدد القسم **RECOVERY\_HP** في الجزء الأیسر, ثم انسخ محتویاته (boot \وRecovery \وsave.system \وbootmgr و HP\_WINRE) إلى محرك الـ USB الخارجي. في حالة ظهور النافذة Destination Folder Access Denied (تم رفض الوصول إلى المجلد الوجهة), انقر فوق **Continue**) متابعة) لنسخ الملف. في حالة ظهور نافذة Control Account User) التحكم بحساب المستخدم), انقر فوق **Continue**) متابعة).
	- **.١٠** حدد القسم **TOOLS\_HP** في الجزء الأیسر, ثم انسخ محتویاته (Packard-Hewlett\, Tools\_HP (إلى محرك الـ USB.
	- **.١١** عد إلى إطار Management Disk) إدارة الأقراص) وحدد قسم **RECOVERY\_HP**. ثم انقر فوق رمز **الحذف** في شریط القوائم. آرر هذا الإجراء على قسم TOOLS\_HP. ویجب اعتبار المقدار المطلوب من مساحة استرداد RECOVERY\_HP و .HP\_TOOLS

ولحساب المساحة المطلوبة لاسترداد RECOVERY\_HP و TOOLS\_HP, ولتحویل قيمة حجم قسم RECOVERY\_HP من جيجا بايت (GB) إلى ميجا بايت (MB):

- **أ.** ضعّفْ حجم قسم RECOVERY\_HP) الخطوة 2 أعلاه) على ,1024 ثم قرّب النتيجة. على سبيل المثال, ضعّف العدد 11.76 جيجا بایت على 1024 ثم قرّب النتيجة (12042.24 ميجا بایت) إلى 12043 ميجا بایت.
- **ب.** ضعّف حجم TOOLS\_HP على ,1024 ثم قرّب النتيجة. على سبيل المثال, إذا آان حجم TOOLS\_HP 5 جيجا بایت, فالنتيجة 5120 ميجا بایت.
- **ج.** احسب مساحة البيانات التعریفية لمحرك القرص الثابت (6 ميجا بایت) في نهایة محرك القرص الثابت, ثم اجمع هذه القيم الثلاث معًا (مثلاً 12043 م ب + 5120 م ب + 6 م ب = 17169 م ب). ونشير النتيجة إلى المساحة المطلوب حفظها لاسترداد دلائل HP.
- **.١٢** انقر بزر الماوس الأیمن فوق محرك الأقراص **(:C (**, ثم انقر فوق **Volume Extend**) تمدید وحدة التخزین) من القائمة المنسدلة. فيفتح Wizard Volume Extend) معالج تمدید وحدات التخزین).
	- **.١٣** انقر فوق **Next**) التالي).
- **.١٤** إن السعة غير المخصصة (بالميغا بایت) المتاحة لتمدید محرك الأقراص (:C (تعرض بجوار **space of amount the Select MB in**) حدد المساحة بالميغا بایت) (على سبيل المثال 494098 ميجا بایت). اطرح القيمة الخاصة بالمساحة المحجوزة لاسترداد دلائل HP) والتي تم حسابها أعلاه) من مقدار السعة غير المخصصة (في ميجا بایت) والمتاحة لتمدید المحرك (:C (. مثلا,ً 494098 م ب – 17169 م ب = 476929 م ب. استبدل السعة المحسوبة (مثلاً 476929 ميجا بایت) بالنص **of amount the Select MB in space**) حدد المساحة بالميغا بایت) أو اضغط السهم للأسفل حتى یُعرض الرقم الناتج.
- **.١٥** انقر فوق **Next**) التالي), ثم انقر فوق **Finish**) إنهاء). ستعرض سعة وحدة تخزین RAID الجدیدة والسعة الجدیدة غير المخصصة في إطار Management Disk) إدارة الأقراص).
	- **.١٦** أنشئ قسم RECOVERY\_HP آما یلي:
- **أ.** انقر بزر الماوس الأیمن فوق السعة **Unallocated**) غير المخصصة), ثم حدد **Volume Simple New**) وحدة تخزین بسيطة جدیدة) من القائمة المنسدلة. یفتح Wizard Volume Simple New) معالج وحدة التخزین البسيطة الجدیدة).
	- **ب.** انقر فوق **Next**) التالي).
	- **ج.** أدخل القيمة المقرّبة من الخطوة 11أ أعلاه في الحقل المتوفر ثم انقر فوق **Next**) التالي).
		- **د.** حدد حرف محرك الأقراص **(:E(**, ثم انقر فوق **Next**) التالي).
	- **ه.** اختر **NTFS** بصفته نظام الملفات. أدخل الاسم RECOVERY\_HP یمين عنوان وحدة التخزین.
		- **و.** انقر فوق **Next**) التالي), ثم انقر فوق **Finish**) إنهاء).
	- **.١٧** یجب القيام بما یلي لإنشاء قسم TOOLS\_HP. ویطلب الخطوات الإضافية لأن قسم TOOLS\_HP یجب إنشاؤه بصفته القسم الرئيسي. وإذا استُخدم Disk Management (إدارة الأقراص) فسيُنشأ القسم بمثابة محرك منطقي.

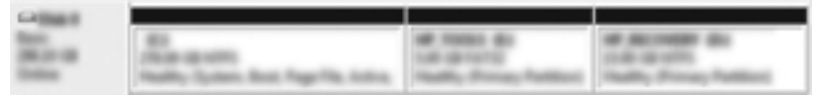

- **أ.** افتح مؤشر شطر الأوامر مستغلاً امتيازات المسؤول (**Start**) ابدأ) **> Programs All**) آافة البرامج) **> Accessories** (الملحقات)).
	- **ب.** انقر بزر الماوس الأیمن فوق Prompt Command) سطر الأوامر) وحدد **Administrator as Run**) تشغيل كمسؤول), ثم اكتب الأوامر التالية:

**Diskpart** 

Select disk 0

Create part primary size=5120

Format fs=fat32 label="HP\_TOOLS" quick

Assign

إنهاء

- **.١٨** أعد تشغيل الكمبيوتر.
- **.١٩** في Explorer Windows) مكشتف Windows(, انسخ محتویات أقسام TOOLS\_HP و RECOVERY\_HP من محرك الـ USB إلى الأقسام المناسبة.
- **.٢٠** یلزم تحدیث Data Configuration Boot) بيانات تكوین التمهيد) (BCD (آي تعمل وظيفية Recovery HP على ما یرام (11F خلال POST(. یجب تشغيل الأوامر الآتية في وضع المسؤول. یوصى بإنشاء ملف دفعات (bat. (\*یشمل هذه الأوامر بدلاً من إدخالها یدویًا.

**ملاحظة:** تفترض الأوامر أن محرك الأقراص الخاص بقسم RECOVERY\_HP هو (:E(. وإذا آان الأمر خلافَ ذلك, بدّل حرف :E بحرف محرك الأقراص الصحيح.

"BCDEDIT.EXE -store E:\Boot\BCD -create {ramdiskoptions} -d "Ramdisk Options

:BCDEDIT.EXE -store E:\Boot\BCD -set {ramdiskoptions} ramdisksdidevice partition=E

BCDEDIT.EXE -store E:\Boot\BCD -set {ramdiskoptions} ramdisksdipath \boot\boot.sdi

BCDEDIT.EXE -store E:\Boot\BCD -create {572bcd55-ffa7-11d9-aae0-0007e994107d} -d "HP Recovery Environment" -application OSLOADER

BCDEDIT.EXE -store E:\Boot\BCD -set {572bcd55-ffa7-11d9-aae0-0007e994107d} device {ramdisk=[E:]\Recovery\WindowsRE\winre.wim,{ramdiskoptions

BCDEDIT.EXE -store E:\Boot\BCD -set {572bcd55-ffa7-11d9-aae0-0007e994107d} path \windows\system32\boot\winload.exe

BCDEDIT.EXE -store E:\Boot\BCD -set {572bcd55-ffa7-11d9-aae0-0007e994107d} osdevice {ramdisk=[E:]\Recovery\WindowsRE\winre.wim,{ramdiskoptions

BCDEDIT.EXE -store E:\Boot\BCD -set {572bcd55-ffa7-11d9-aae0-0007e994107d} systemroot \windows

BCDEDIT.EXE -store E:\Boot\BCD -set {572bcd55-ffa7-11d9-aae0-0007e994107d} winpe yes

BCDEDIT.EXE -store E:\Boot\BCD -set {572bcd55-ffa7-11d9-aae0-0007e994107d} detecthal yes

BCDEDIT.EXE -store E:\Boot\BCD -set {572bcd55-ffa7-11d9-aae0-0007e994107d} nx optin

BCDEDIT.EXE -store E:\Boot\BCD -set {572bcd55-ffa7-11d9-aae0-0007e994107d} custom: 46000010 yes

"BCDEDIT.EXE -store E:\Boot\BCD -create {bootmgr} /d "Windows Boot Manager

BCDEDIT.EXE -store E:\Boot\BCD -set {bootmgr} device boot

{BCDEDIT.EXE -store E:\Boot\BCD -set {bootmgr} displayorder {default

BCDEDIT.EXE -store E:\Boot\BCD -set {bootmgr} default {572bcd55-ffa7-11d9-{aae0-0007e994107d

- **.٢١** بعد إنشاء ملف الدفعات, انقر بزر الماوس الأیمن في Explorer Windows) مكتشف Windows (فوق الملف وحدد **as Run Administrator**) تشغيل آمسؤول).
	- **.٢٢** أعد تشغيل الكمبيوتر.

## **استخدام ميزات الاستعادة لبرنامج Technology Storage Rapid Recovery Console**

<span id="page-31-0"></span>بواسطة Console Recovery, یمكنك اختيار التكرار الذي سيحدّث به محرك القرص الثابت: باستمرار أو تلبية للمطالبة. یعد Continuous Updates (التحدیث باستمرار) سياسة التحدیث الافتراضية (راجع <u>سياسات تحدیث النسخ [المتطابقة](#page-14-0) في صفحة ١١)</u>. فيما يلي خطوات تغيير سياسة التحدیث إلى تلبية المطالبة:

**.١** انقر فوق **Manage**) إدارة), ثم انقر فوق وحدة تخزین الاستعادة لتحدیدها.

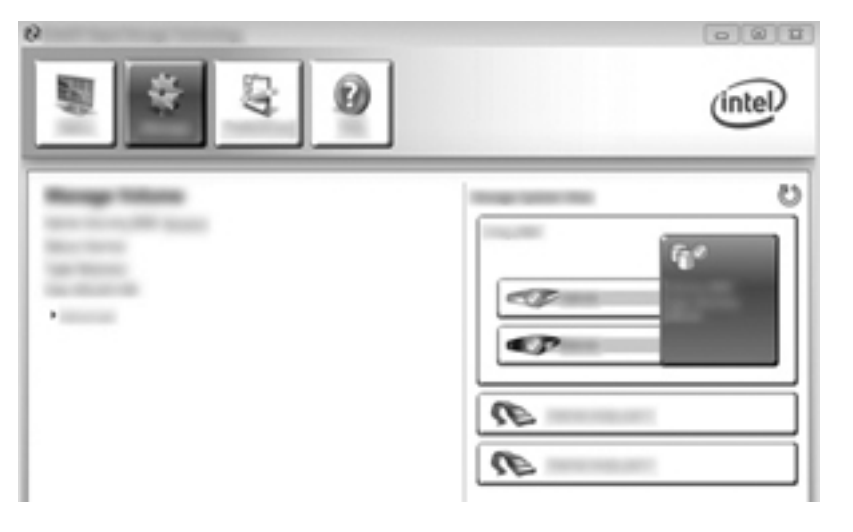

**.٢** انقر فوق الرابط **Advanced**) متقدم) من الجزء الأیسر.

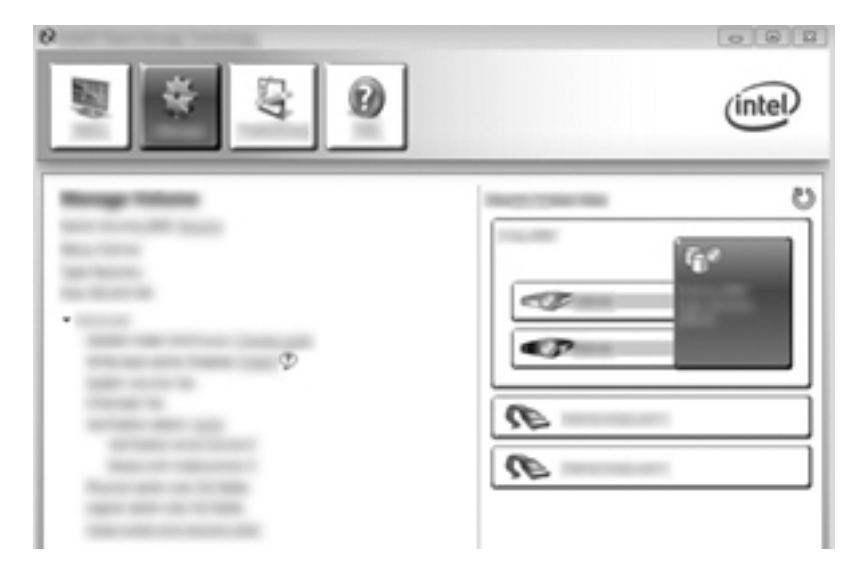

**.٣** یعرض تحدیث الوضع الإعدادات الحالية. ولتغيير الإعداد الحالي, انقر فوق الرابط **Mode Change**) تغيير الوضع) ثم انقر فوق **Yes**) نعم). إذا استخدمت سياسة التحدیث وفقًا لطلب,ٍ أمكنك تحدیث وحدة تخزین الاستعادة یدویًا باختيار الرابط **Data Update** (تحدیث البيانات).

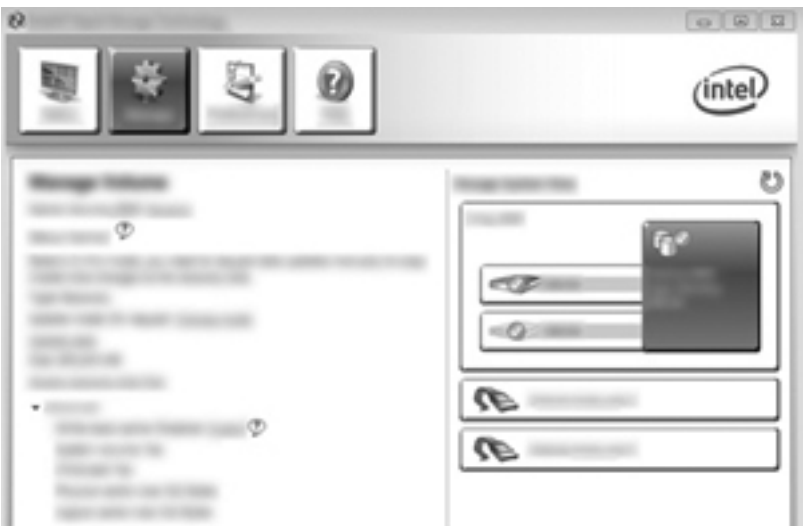

**.٤** یمكنك استرداد سياسة التحدیث الدائمة حيثما شئت بتحدید الرابط **Mode Change**) تغيير الوضع) ثم النقر فوق **Yes**) نعم).

# <span id="page-33-0"></span>**٦ إعادة ضبط محرآات أقراص RAID إلى لا-RAID**

یمكنك إعادة ضبط وحدة تخزین 1 RAID أو نظام الاستعادة لتصبح محرآي أقراص ليست بتقنية RAID مستخدمًا الإرشادات اللآتية للوصول إلى ROM Option Intel وإعادة ضبط حالة محرآي الأقراص إلى لا-RAID. آما یجب إعادة ضبط محرآي الأقراص إلى حالة لا-RAID إذا احتجت إلى نقل محرك أقراص RAID الخاص بالاستعادة من حجرة الترقية في الكمبيوتر إلى حجرة محطة الإرساء.

**ملاحظة:** لا یمكن ترحيل وحدة تخزین 0 RAID أو 5 RAID إلى 1 RAID أو إلى محرك قرص ثابت رئيسي ليس بتقنية RAID لأن حجم وحدة التخزین لـ 0 RAID و 5 RAID قد یفوق سعة محرك القرص الثابت الرئيسي. إذا رغبت في جعل محرك القرص الثابت الرئيسي في وحدة تخزين 0 RAID أو 5 RAID ألى حالة اللا-RAID, وجب نسخ كافة البيانات احتياطيًا أولاً إلى محرك قرص خارجي ذي سعة آافية. ثم اتبع الخطوات التالية لإعادة ضبط محرآات أقراص 0 RAID أو 5 RAID إلى حالة لا-RAID. بعد إتمام الإجراء, عليك بإعادة تثبيت نظام التشغيل على محرك الأقراص الرئيسي.

**.١** قم بتشغيل جهاز الكمبيوتر أو أعد تشغيله. عند ظهور نافذة ROM Option, اضغط على I+ctrl للدخول إلى الأداة المساعدة للتكوین.

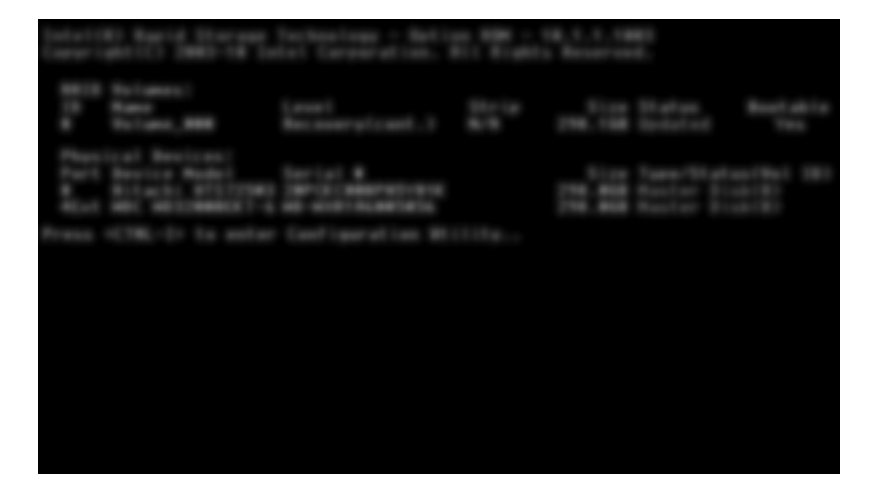

**.٢** في القائمة الرئيسية, استخدم السهمين للأعلى أو للأسفل لتحدید **RAID-Non to Disks Reset 3.**) .3 إعادة ضبط أقراص إلى لا-RAID), ثم اضغط على enter. يتم عرض إطار Reset RAID Data (إعادة ضبط بيانات RAID).

**.٣** اضغط على شریط المسافة لتحدید محرك الأقراص الأول, ثم اضغط على مفتاح السهم للأسفل وشریط المسافة لتحدید محرك الأقراص الثاني.

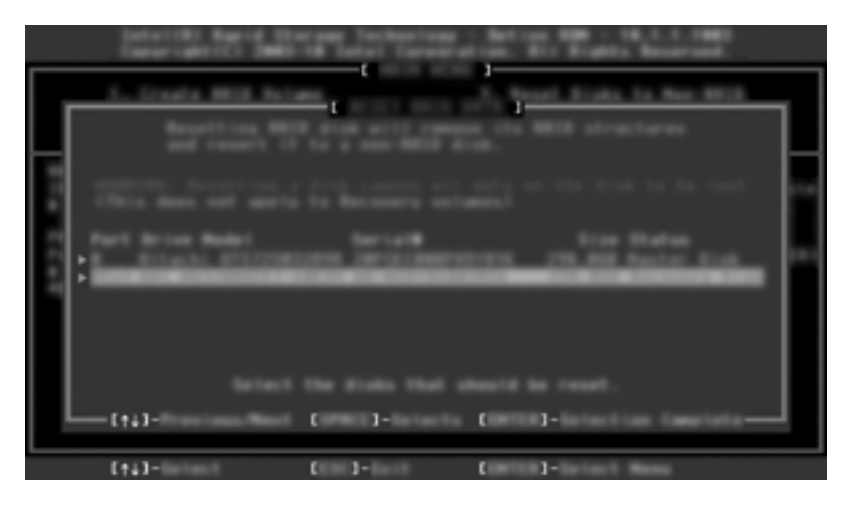

**.٤** اضغط على enter، ثم اضغط على Y لتأآيد التحدید.

**ملاحظة:** ستظهر قائمة ROM Option) خيار ROM (تلقائيًا خلال التمهيد إذا اآتُشف خلل ما في بيئة RAID. وبعد حل المشكلة ستظهر قائمة Option ROM (خيار ROM) عند اختيارها من قائمة BIOS) Computer Setup) لا غير.

**.٥** استخدم مفتاح السهم للأسفل لتحدید **Exit**) الخروج) ,ثم اضغط على enter و Y لتمهيد النظام.

# **٧ الأسئلة المتداولة**

# **أيسمح بتثبيت أآثر من وحدة تخزين لـRAID في الكمبيوتر؟**

لا, یسمح بتثبيت وحدة تخزین واحدة لـRAID في الكمبيوتر فقط.

## <span id="page-35-0"></span>**أيعتمد RAID لإتاحة آلا من 0 RAID و1 RAID في وحدة تخزين RAID واحدة؟** لا.

**أيمكن إلغاء إرساء الكمبيوتر ومحرك القرص الثابت الخاص بالاستعادة موجود في حجرة SATA القابلة للتبديل في محطة الإرساء؟**

نعم. إذا تم تحدید سياسة "التحدیث المستمر", نسخت البيانات تلقائيًا إلى محرك الأقراص الخاص بالاستعادة والموجود في محطة الإرساء عند إعادة إرساء الكمبيوتر. إذا تم تحدید سياسة "التحدیث تلبية للمطالبة", عليك باتباع الإجراء العادي لنسخ البيانات إلى محرك القرص الثابت الخاص بالاستعادة عند إعادة إرساء الكمبيوتر.

# **هل يمكن تمكين SRT في وضع AHCI؟**

<span id="page-36-0"></span>لا. تتطلب تقنية Technology Response Smart ضبط وضع SATA على وضع RAID لتحسين أداء النظام. یجب أولاً تعطيل SRT, ثم اختيار **Available to Set**) الضبط على متاح) لتمهيد الكمبيوتر في وضع AHCI.

## **ما هو أآبر عدد من محرآات الأقراص الثابتة التي يمكن توصيلها بالنظام خلال التمهيد والتحكم في التخزين على وضع RAID) Setup Computer 10f(؟**

لا تسري هذه المعلومات عند وجود التحكم في التخزین على وضع AHCI. بعد تغيير التحكم في التخزین إلى وضع RAID, لا یمكن توصيل سوى 3 محركات أقراص ثابتة بالجهاز أثناء التمهيد. وبعد تمهيد الكمبيوتر المحمول, يمكن توصيل محركات أقراص ثابتة إضافية. ولا يسري ذلك على محرآات أقراص ثابتة بتوصيل USB.

# **الفهرس**

#### **I**

Intel Rapid Recover Technology [،٩](#page-12-0)

#### **R**

 RAID 0 RAID 1 ROM اختياري ،[٢](#page-5-0)

### **ا**

أطقم اختياریة لمحرآات أقراص SATA من HP أنظمة التشغيل المعتمدة أوضاع أوضاع RAID المدعومة إعادة ضبك محرآات أقراص RAID إلى لا- RAID إقطاع [،٢](#page-5-0) الأجهزة المعتمدة الأداء الأسئلة المتداولة البدء في ترحيل RAID الترحيل إلى 0 RAID الترحيل إلى 1 RAID الترحيل إلى نظام الاستعادة النسخ المتطابق

### **ت**

تبدیل محركات الأقراص الثابتة والاستعادة السریعة التلقائيان تحمل الفشل ،[٢](#page-5-0) ،[٣](#page-6-0) ترحيل RAID ،[٢](#page-5-0) [،٦](#page-9-0) ،[١٢](#page-15-0) ترحيل مبسط Intel Smart Response تقنية تمكين RAID توصيل فوري

### **ج**

جدولة الأوامر المحلية

**ح** حمایة البيانات المرنة

**س** سياسات تحدیث النسخ المتطابقة

### قطاع [،٢](#page-5-0) **ك**

**ق**

**م**

آمبيوترات HP للأعمال

محرك أقراص للاستعادة ،[٢](#page-5-0) [،١١](#page-14-0) ،[١٧](#page-20-0) [،٣٠](#page-33-0) محركات أقراص SATA [٦](#page-9-0) محرآات أقراص SATA ثابتة محرك الأقراص الرئيسي محرك القرص الثابت محطة الإرساء المتقدمة من HP مصطلحات RAID ROM اختياري إقطاع تحمل الفشل ترحيل RAID قطاع محرك أقراص للاستعادة محرك الأقراص الرئيسي محرك القرص الثابت موثوقية نظام RAID وحدة تخزین RAID موثوقية ميزات الاستعادة لبرنانمج Rapid Intel Storage Technology Console 

نظام RAID ،[٢](#page-5-0)

**ن**

<span id="page-37-0"></span>**و** واجهة متقدمة للتحكم في المضيف وحدة تخزین RAID ،[٢](#page-5-0) ،[٦](#page-9-0) [،١٢](#page-15-0)

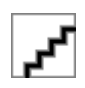